# **DAFTAR ISI**

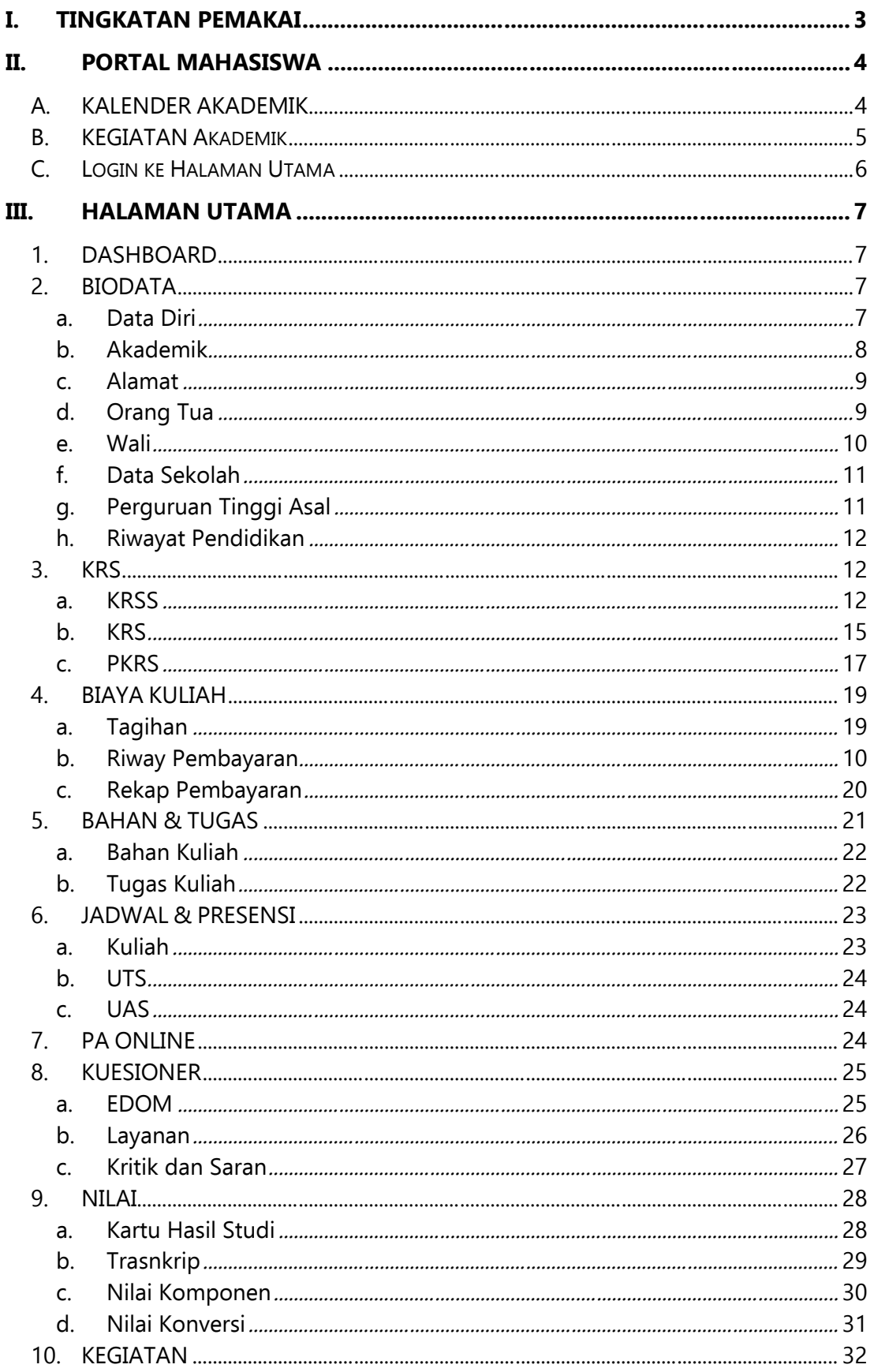

Page 1 of 38

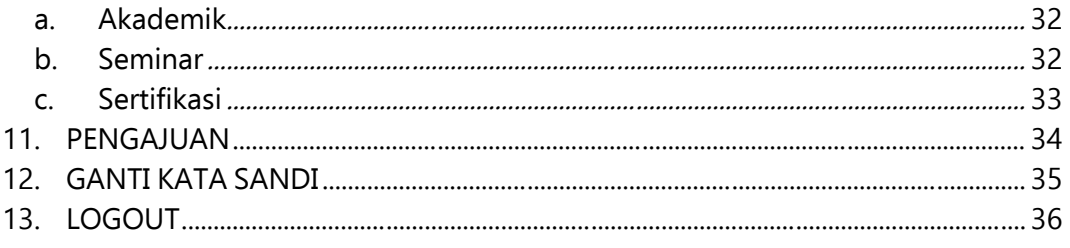

#### **I. Tingkatan Pemakai**

Pemakai SI Akademik dibagi menjadi beberapa tingkat akses yang disesuaikan dengan pembagian kerja tiap-tiap pemakai dan hak aksesnya. Tidak semua menu ataupun sub menu ditampilkan untuk semua pemakai. Menu yang akan ditampilkan disesuaikan dengan hak akses tiap-tiap pemakai. Pada saat awal perlu dilakukan inisialisasi hak akses tiap-tiap pemakai. Ada tiga macam hak akses yaitu, **baca, tulis** dan **tanpa akses**. Untuk hak akses baca, pemakai hanya bisa melihat data menu yang bersangkutan, sedangkan untuk hak akses tulis pemakai berhak melihat, mengupdate maupun menghapus data yang ada.

#### **Mahasiswa**

Pemakai ini memiliki hak akses penuh terhadap menu Mahasiswa. Fasilitas yang dapat diakses terbatas.

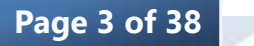

#### **II. Portal Mahasiswa**

Halaman Depan (*Front Page*) atau Portal Mahasiswa merupakan halaman yang pertama kali ditampilkan pada saat program dijalankan/dibuka. Melalui halaman inilah pemakai dapat mulai menggunakan fasilitas-fasilitas SI Akademik.

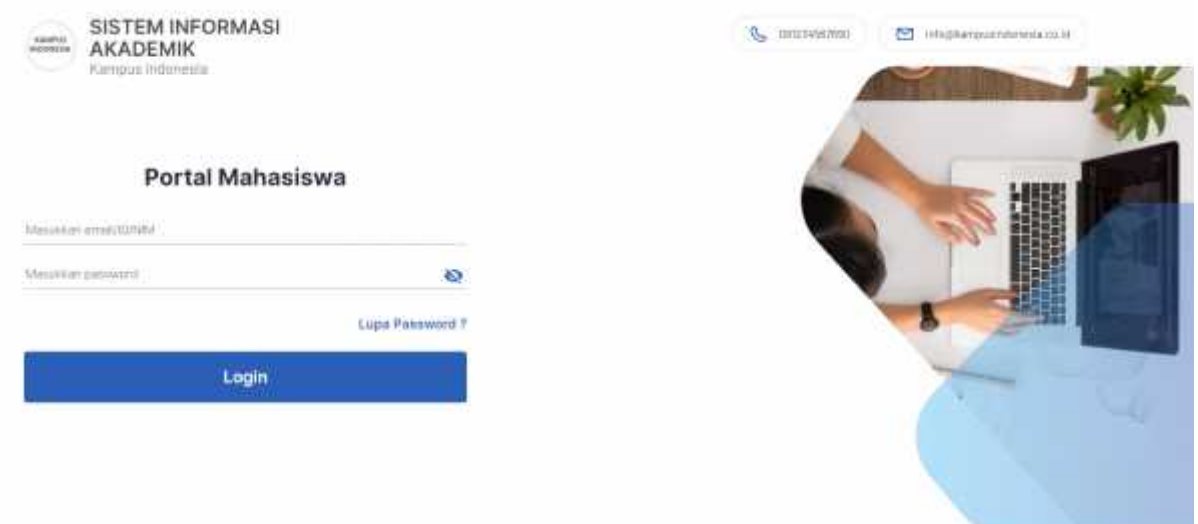

Gambar *Portal Mahasiswa*

Adapun fasilitas yang tersedia di Portal Mahasiswa SI Akademik adalah sebagai berikut:

# **A. Kalender Akademik**

Fasilitas ini digunakan untuk melihat kegiatan akademik yang akan diselenggarakan selama satu tahun. User dapat melihat Kalender Akademik dengan cara menarik kursor kebawah dan klik tombol Kalender Akademik

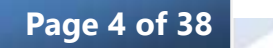

| ANMINI<br>PERMITAN | SISTEM INFORMASI AKADEMIK<br>Kampus Indonesia |     |         |                |              |    |    |    |    |     |               |    |    |      |    |         |    |             |                 |    | OFFICIAL AND TO |    |    | <b>SPT</b>   |            |    |       | informationshipmenta.co.kd |
|--------------------|-----------------------------------------------|-----|---------|----------------|--------------|----|----|----|----|-----|---------------|----|----|------|----|---------|----|-------------|-----------------|----|-----------------|----|----|--------------|------------|----|-------|----------------------------|
|                    | Kalender Akademik                             |     |         |                |              |    |    |    |    |     |               |    |    |      |    |         |    |             |                 |    |                 |    |    |              |            |    |       |                            |
|                    | $\langle$                                     |     |         |                | Januari 2021 |    |    |    |    |     | Februari 2021 |    |    |      |    |         |    | Maret 2021  |                 |    |                 |    |    |              | April 2021 |    |       | $\circlearrowright$        |
|                    |                                               |     | M 5 5 R |                | 一周           |    |    | M  |    |     |               |    |    |      |    |         |    |             |                 |    |                 |    |    |              |            |    |       | 3                          |
|                    |                                               |     |         |                |              |    |    |    |    |     |               |    |    |      |    |         | z  |             | 4               | t. | š               |    |    |              |            |    |       | з                          |
|                    | E.                                            |     | 5       |                |              |    |    |    |    |     |               |    |    |      |    |         |    |             |                 | 设  | 13              |    |    |              |            |    |       | 30                         |
|                    | 10                                            |     |         |                |              | 15 | 16 |    |    |     |               |    |    |      |    |         |    |             |                 | ⑭  | 20              |    |    |              |            |    |       | -17                        |
|                    | 17                                            | 18  | 19      | $20 -$         | 121          | 22 | 23 | 21 | 22 | 23. | 24            | 一路 | 26 | - 27 | 21 | $^{22}$ | 33 | 24          | $\frac{25}{25}$ | 26 | 27              |    |    |              |            |    |       | 23 24                      |
|                    | 24                                            | 15  | 26      | $\overline{z}$ | 28           | 29 | 30 | 28 |    |     |               |    |    |      | 26 | 29      | 30 | 羽           |                 |    |                 | 25 | 26 | 37           | 28         | 25 | $-30$ |                            |
|                    | $\overline{\mathbf{H}}$                       |     |         |                |              |    |    |    |    |     |               |    |    |      |    |         |    |             |                 |    |                 |    |    |              |            |    |       |                            |
|                    |                                               |     |         | Mei 2021       |              |    |    |    |    |     | Juni 2021     |    |    |      |    |         |    | : Juli 2021 |                 |    |                 |    |    | Agustus 2021 |            |    |       |                            |
|                    | w                                             | To: | ъ       | 顶              |              |    |    |    |    |     |               |    |    |      |    |         |    |             |                 |    |                 |    |    |              |            |    |       | х                          |
|                    |                                               |     |         |                |              |    |    |    |    |     |               |    |    |      |    |         |    |             |                 |    |                 |    |    |              |            |    |       |                            |
|                    |                                               |     |         |                |              |    |    |    |    |     |               |    |    |      |    |         |    |             |                 |    |                 |    |    |              |            |    |       | $^{14}$                    |
|                    |                                               |     |         |                |              |    |    |    |    |     |               |    |    |      |    |         |    |             |                 |    |                 |    |    |              |            |    |       | 21                         |
|                    |                                               |     |         |                |              |    |    |    |    |     |               |    |    |      |    |         |    |             |                 |    |                 |    |    |              |            |    |       | $-28$                      |

Gambar *Kalender Akademik*

# **B. Kegiatan Akademik**

Fasilitas ini digunakan untuk melihat Kegiatan Akademik yang akan datang yang dibuat oleh operator. Kegiatan akademik ini berada dibawah Kalender Akademik

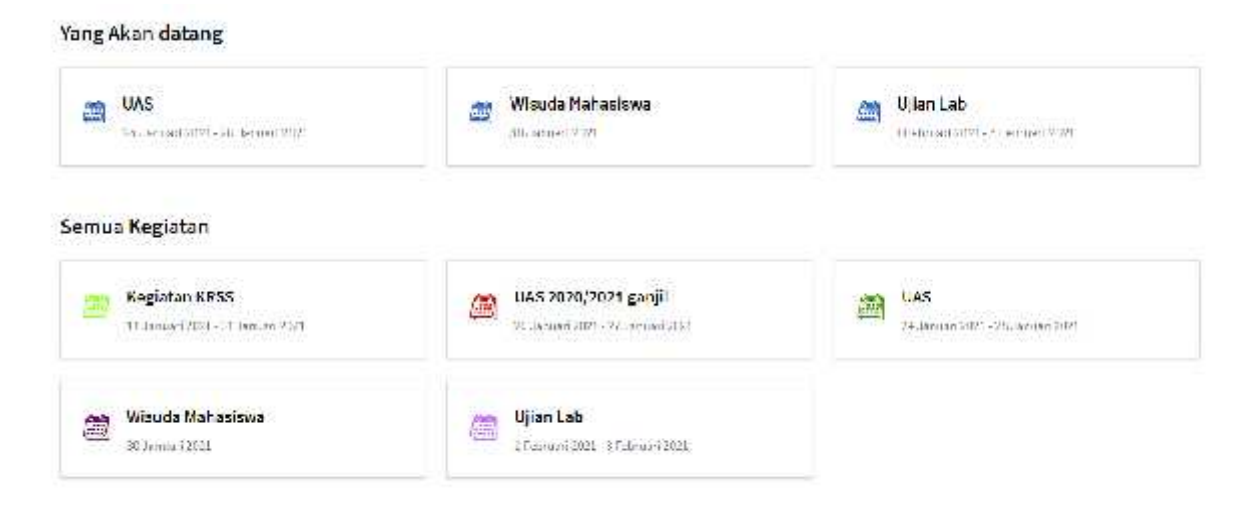

Gambar *Kolom kegiatan Akademik*

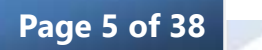

# **C. Login ke Halaman Utama**

Untuk masuk ke halaman utama, pemakai harus login terlebih dahulu. Form isian untuk login seperti gambar berikut.

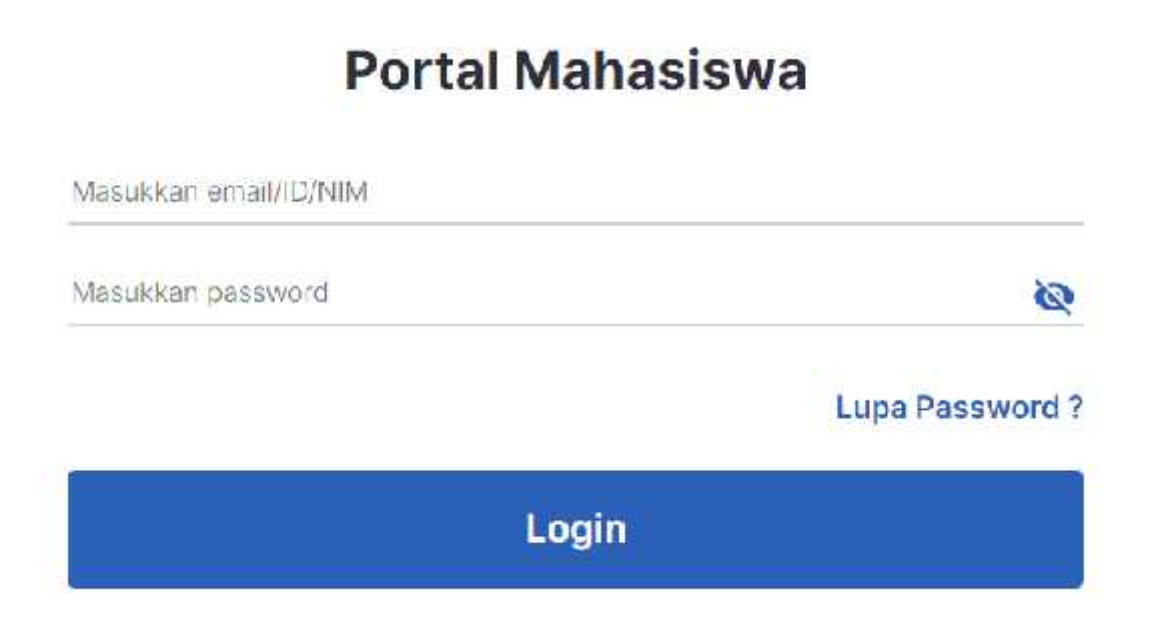

Gambar *Form login ke halaman utama*

User harus mengisi User ID dan Password, kemudian menekan tombol *Login* untuk login ke halaman utama.

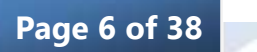

#### **III. Halaman Utama**

Modul yang terdapat di akun mahasiswa yaitu Dashboard, Biodata, KRS, Biaya Kuliah, Bahan & Tugas, Jadwal & Presensi, PA Online, Kuesioner, Nilai, SKPI, Kegiatan, Pengajuan

# *1. Dashboard*

Pada dashboard menampilkan informasi IPK, Tagihan, Semester, SKS total, Grafik Masa Studi, Grafik IPS dan IPK serta Resume Nilai

| $\star$ PK                              | Togihan<br>πЕ                               | Semester<br>σ                    | <b>Q</b> SKS Total                    |
|-----------------------------------------|---------------------------------------------|----------------------------------|---------------------------------------|
| 2,88<br><b>International commentary</b> | Rp 1.000.000<br>listed throughline behalder | 5<br><b>Searchad Id Lincolns</b> | <b>58 SKS</b><br>attentiagionen kaus. |
| Ė<br>Grafik Masa Studi                  |                                             |                                  |                                       |
| $^{24}$                                 |                                             |                                  |                                       |
| 异形                                      |                                             |                                  |                                       |
| $\mathcal{R}$<br>12                     |                                             |                                  | Seriatte Policeton                    |
| Airlan 99<br>Ł<br>Ð                     |                                             |                                  |                                       |

Gambar *Dashboard*

# *2. Biodata*

Menu Bioadata digunakan untuk melihat dan melengkapi data pribadi mahasiswa.

# **a. Data Diri**

Langkah untuk melakukannya:

- 1. Pilih menu Bioadata
- 2. Pilih tab Data Diri

Kolom yang diberikan tanda bintang wajib diisi.

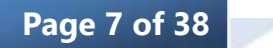

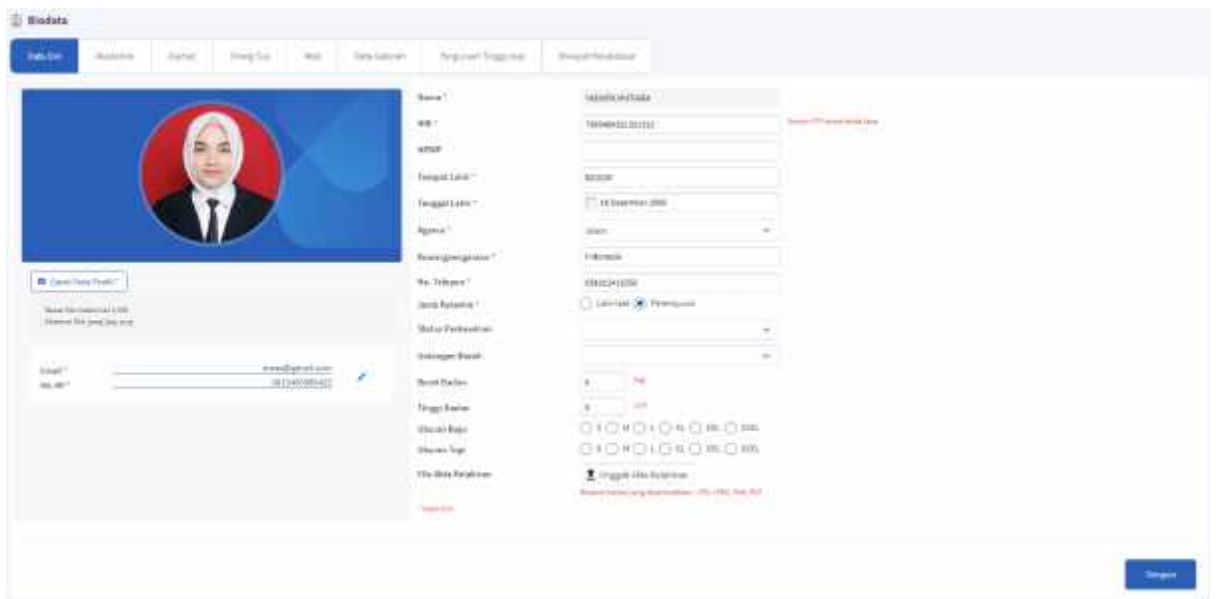

Gambar *Data Diri*

#### **b. Akademik**

Akademik ini berisi informasi data akademik mahasiswa, data akademik tidak bisa diedit secara dinamis oleh mahasiswa. Data akademik hanya bisa diedit oleh operator.

- 1. Pilih menu Bioadata
- 2. Pilih tab Akademik

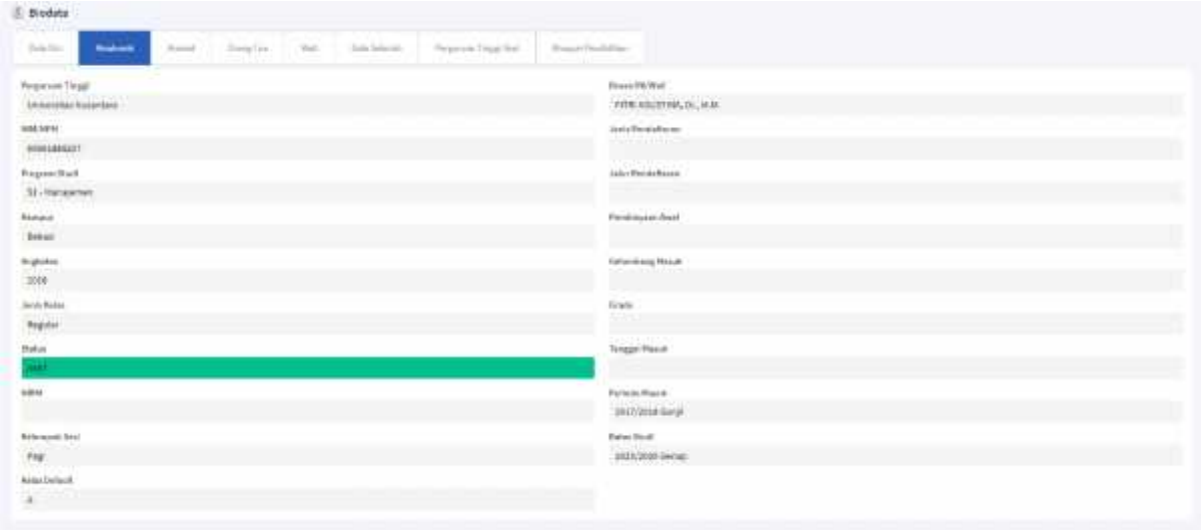

Gambar *Akademik*

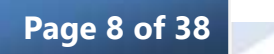

# **c. Alamat**

Alamat berisikan data alamat mahasiswa yang bisa diedit oleh mahasiswa secara dinamis.

Langkah untuk melakukannya:

- 1. Pilih menu Bioadata
- 2. Pilih tab Alamat

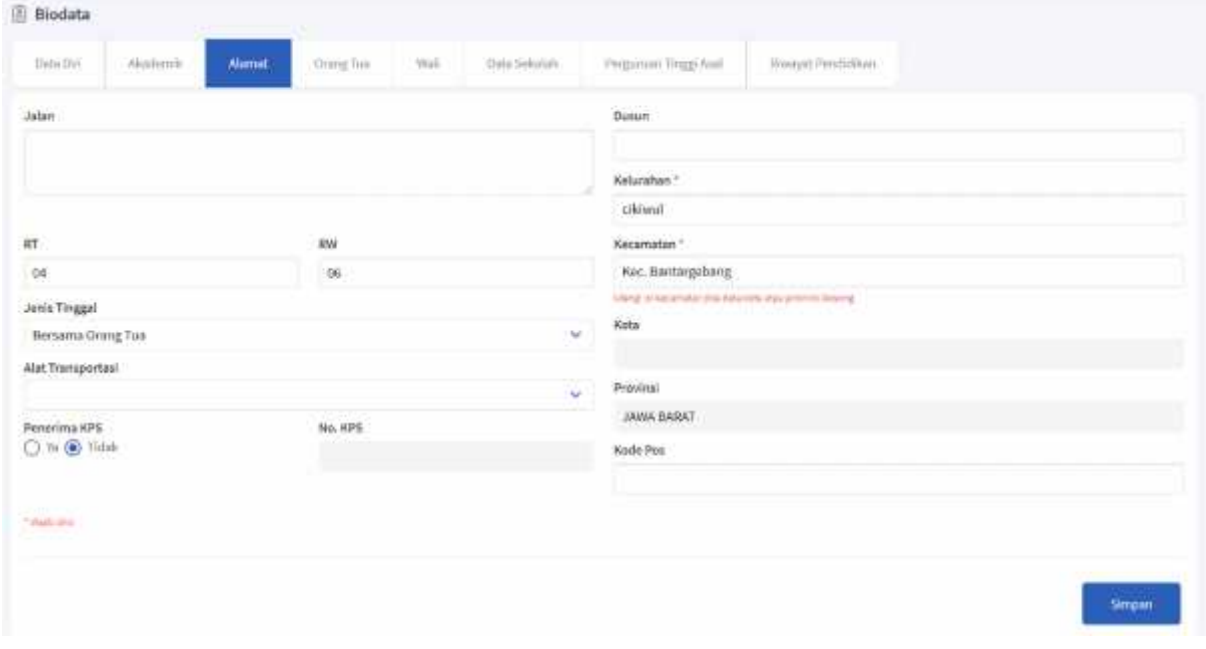

Gambar *Alamat*

# **d. Orang Tua**

Orang Tua berisikan data orang tua mahasiswa yang bisa diedit secara dinamis oleh mahasiwa.

- 1. Pilih menu Biodata
- 2. Pilih tab Orang Tua

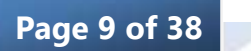

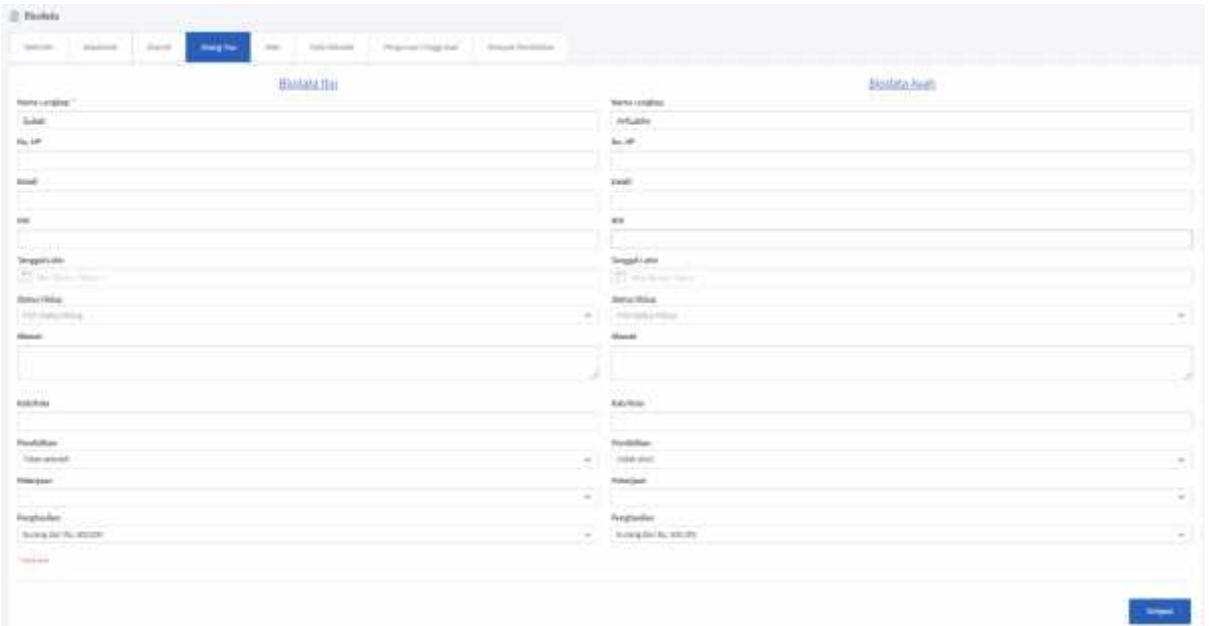

Gambar *Orang Tua*

#### **e. Wali**

Wali berisikan data wali mahasiswa yang bisa diedit secara dinamis oleh mahasiwa.

- 1. Pilih menu Biodata
- 2. Pilih tab Wali

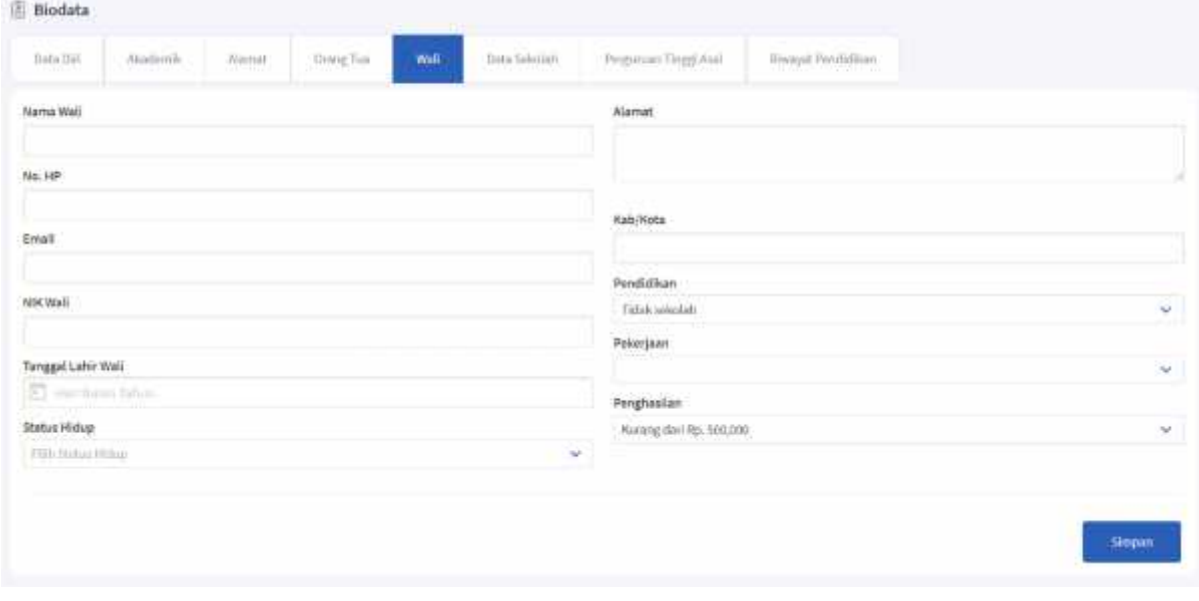

Gambar *Wali*

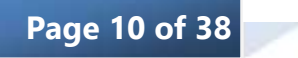

#### **f. Data Sekolah**

Data Sekolah berisikan data sekolah mahasiswa yang bisa diedit secara dinamis oleh mahasiswa. Pada Data Sekolah ini mahasiswa juga bisa melakukan upload File Ijazah.

Langkah untuk melakukannya:

- 1. Pilih menu Biodata
- 2. Pilih tab Data Sekolah

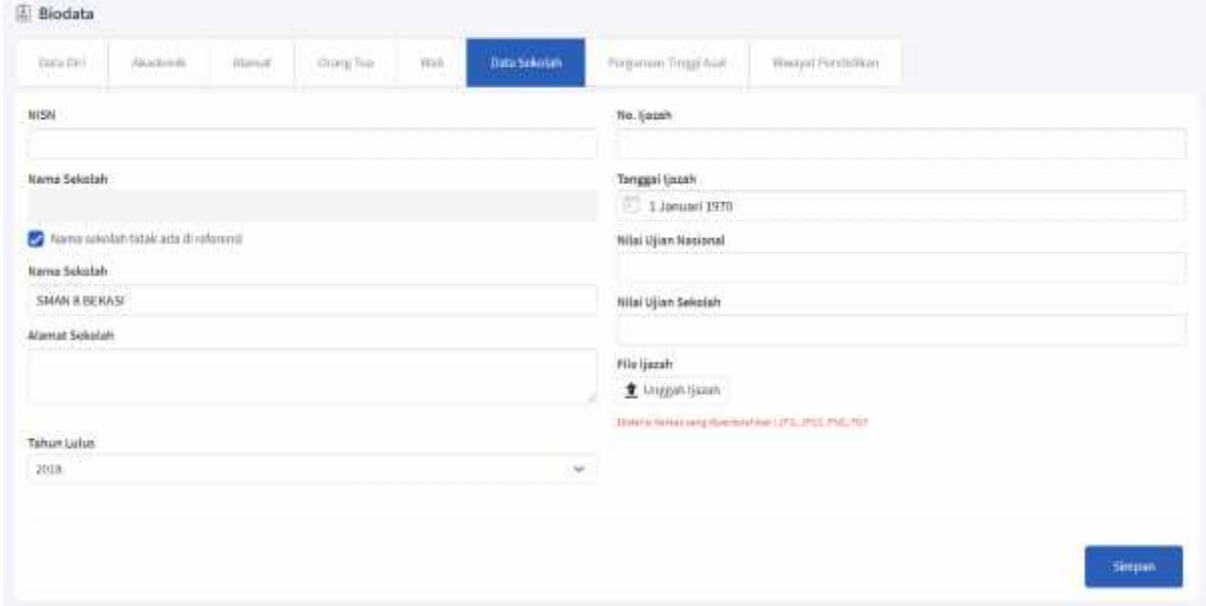

Gambar *Data Sekolah*

# **g. Perguruan Tinggi Asal**

Perguruan Tinggi Asal ini berisikan dta Perguruan Tinggi Asal untuk mahasiswa dengan status bukan peserta didik baru.

- 1. Pilih menu Biodata
- 2. Pilih tab Perguruan Tinggi Asal

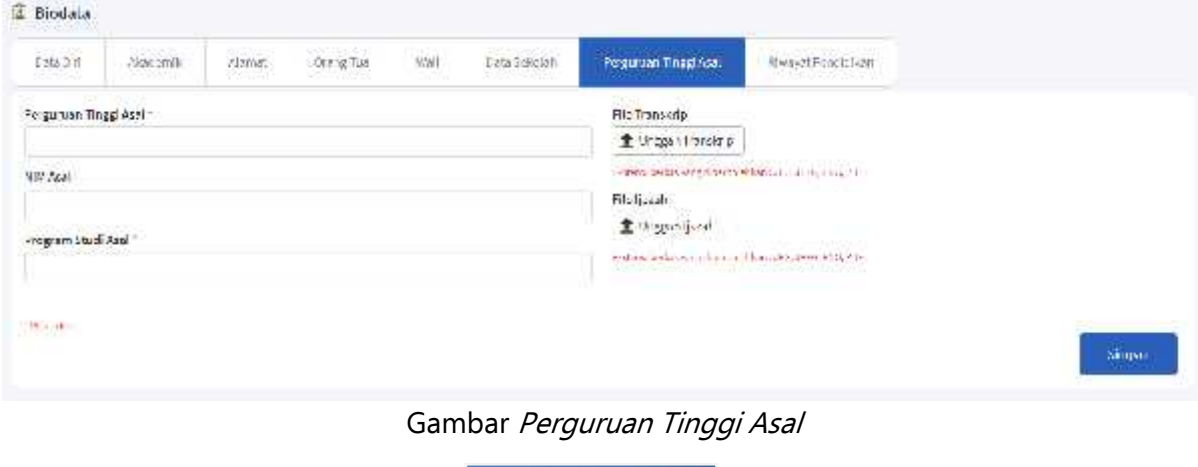

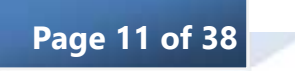

#### **h. Riwayat Pendidikan**

Riwayat Pendidikan ini berisikan data Studi yang pernah dilakukan sebelumnya

Langkah untuk melakukannya:

- 1. Pilih menu Biodata
- 2. Pilih tab Riwayat Pendidikan

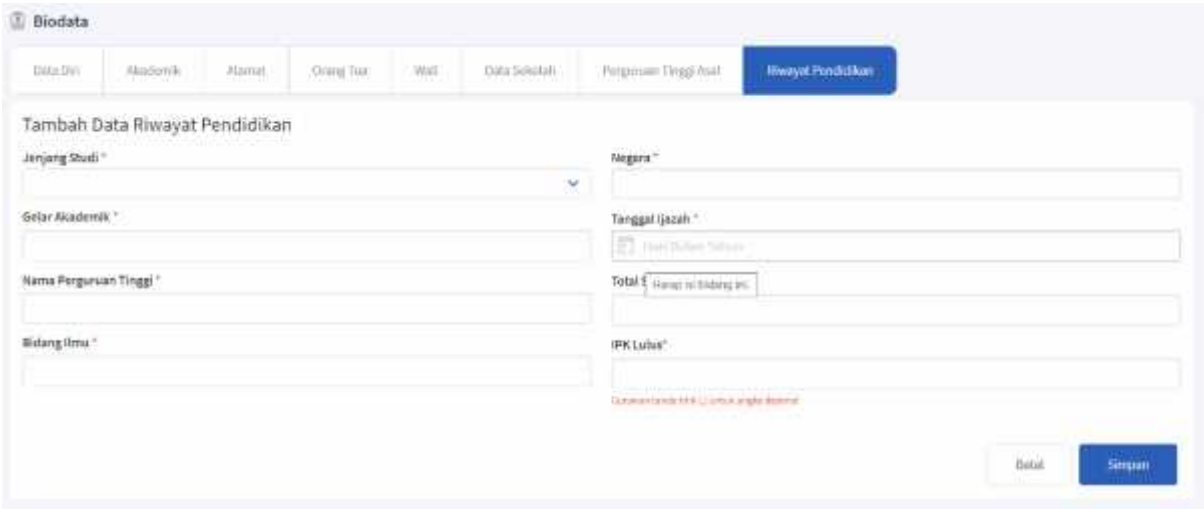

Gambar *Riwayat Pendidikan*

# *3. KRS*

KRS adalah rangkaian seluruh mata kuliah yang akan diikuti mahasiswa selama 1 semester. Pada menu KRS ini terbagi menjadi 3 sub menu yaitu KRSS, KRS, dan PKRS. KRS, KRSS, dan PKRS bisa dilakukan jika jadwalnya telah dibuka.

# **a. KRSS**

Langkah untuk melakukannya:

- 1. Pilih menu KRS
- 2. Pilih sub menu KRSS

Menu KRS Sementara terdiri atas dua sub menu yaitu KRS Sementara, dan Data Kurikulum. Seperti pada gambar berikut:

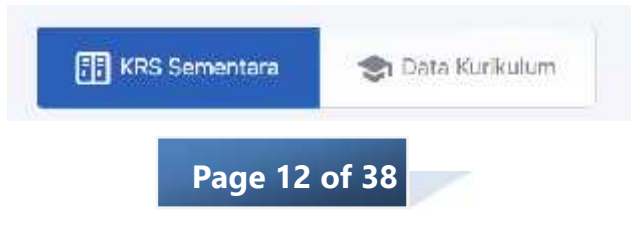

# Data Kurikulum

Untuk melihat dan memilih mata kuliah mahasiswa dapat melakukannya pada tab Data Kurikulum. Pada tab ini mahasiswa memilih mata kuliah utama dan mata kuliah cadangan. Terdapat informasi Maskimum SKS dan MK cadangan serta berapa SKS yang telah diambil.

| <b>IFTemmintLake</b>            |                                                                                                    | mi.<br>1,8794           |                        | 183 Richardson<br>m |                    |                          |               | Bases Divisal<br>FITH ASSETINA, Dr., M.M. |                   |                         |
|---------------------------------|----------------------------------------------------------------------------------------------------|-------------------------|------------------------|---------------------|--------------------|--------------------------|---------------|-------------------------------------------|-------------------|-------------------------|
| Ell Williamster                 | <b>Distribution</b>                                                                                                    |                         |                        |                     |                    |                          |               |                                           | 3000/2021 Gasii v |                         |
|                                 | . Jackvellengham, Kawaan 2021 (TSB UATL Januari 002) 97.54<br>. Cara Arrest Mass Husten, MA, Donna atau Cadangon (als retik Arrest)<br>· They halley Pillac, "Has halley hangered" |                         |                        |                     |                    |                          |               |                                           |                   |                         |
| Seminari L                      |                                                                                                    |                         |                        |                     |                    |                          |               |                                           |                   |                         |
|                                 |                                                                                                    |                         |                        |                     |                    |                          |               |                                           |                   |                         |
| No Roce                         | Nama Hot                                                                                                    | sig.<br>MK Perryetarsan | Will                   | Mammuti Tyjurat     | <b>Males</b>       |                          | datum         | <b>Akat</b>                               |                   |                         |
| <b>Sec. 20</b><br>EASES<br>stan | <b>ALCOHOL</b><br>Caterger L                                                                                                    | $\pm$                   |                        | <b>Sec</b>          | Ped<br>$1.1 - 1.1$ | $\sim$                   | Indonesia . v | Liberal.                                  | - filment         |                         |
|                                 | Catangan E                                                                                                    | W.                      |                        | R                   | <b>Feat</b>        | $\cdots$                 | hidingsin w-  | <b>Utavin</b>                             | Training and      |                         |
| ヒー<br>E CADON<br><b>SDOLLS</b>  | LAU, Altername Danas Y<br>123383901                                                                                                    | n<br>m                  | ÷                      | œ.                  | Pagi<br>as.        | $\sim$                   | Informer +    | <b>Utama</b>                              | Germany           |                         |
| $+$ Theory                      | Masagemin                                                                                                    | $\mathbb{S}_2$          | $\langle \chi \rangle$ | 36                  | <b>Page</b>        | <b>Security</b>          | Hillmesia +   |                                           | Viera Company     |                         |
| LOAISI<br>в.<br><b>FRIDAY</b>   | Akumani (Tange 1)<br>West Milerary Telef                                                                                                    | 国                       | $\alpha$               | $\mathcal{H}$       | Pagi               | $\overline{\mathcal{P}}$ | hudobatis =   |                                           | Mann: Limman      | $\alpha$<br>Ð<br>O<br>o |

Gambar *Data Kurikulum*

Langkah untuk melakukan pengambilan MK KRSS:

- 1. Ceklis ( $\bigcirc$ ) mata kuliah yang akan diambil di semester ini
- 2. Pilih waktu, dan bahasa mata kuliah yang akan diambil di semester ini
- 3. Klik tombol untuk menjadikan mata kuliah utama
- 4. Klik tombol **karata kuntuk menjadikannya mata kuliah cadangan.**
- 5. Langkah terakhir klik tombol **kanantan jika sudah selesai**
- KRS Sementara

Pada tab ini mahasiswa dapat melihat mata kuliah utama dan cadangan yang telah dipilih. Mahasiswa juga bisa melihat status apakah KRSS tersebut sudah disetujui atau belum oleh dosen wali.

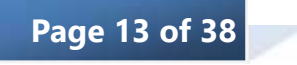

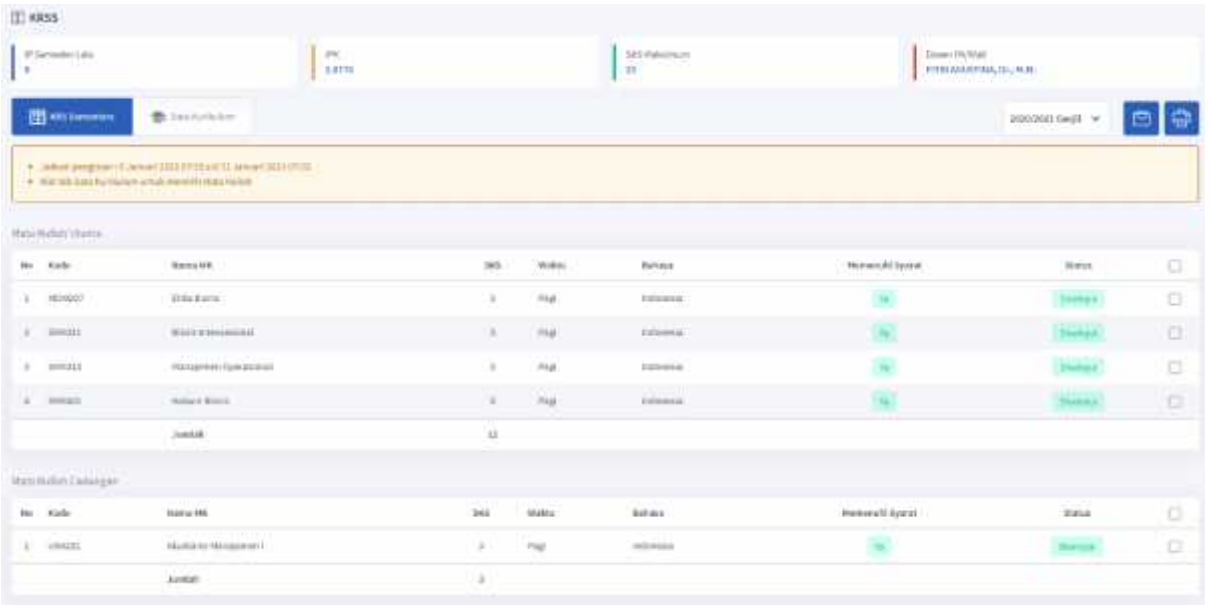

Gambar *KRS Sementara*

User juga dapat melakukan cetak KRSS dengan cara klik tombol icon

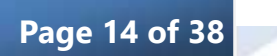

# KARTU RENCANA STUDI SEMENTARA

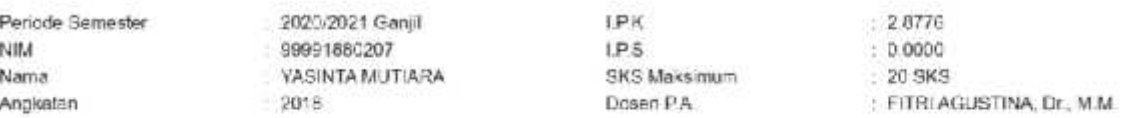

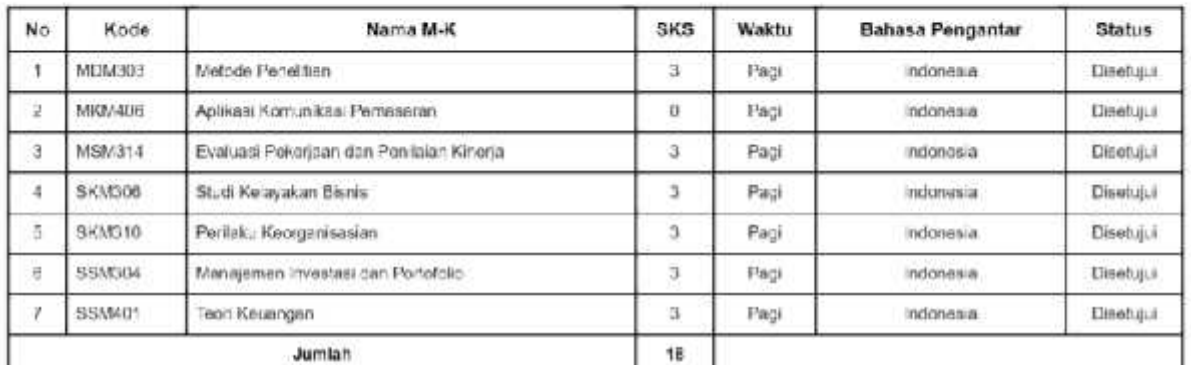

MK Cadangan

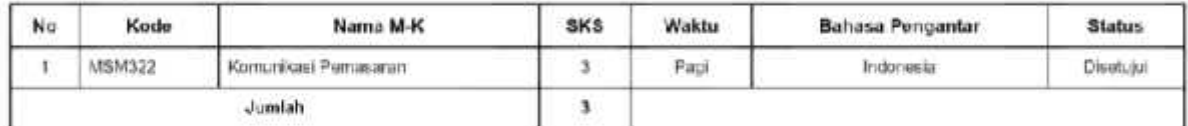

Jakarta Pusat2, Senin - 25/01/2021 - 14 24 WIB Tertanca,

> TTD Kanan 44 Samsuri, S.E.

#### Gambar *Cetak KRS Sementara*

# **b. KRS**

KRS yaitu rangkaian seluruh mata kuliah yang akan diikuti selama 1 semester oleh mahasiwa.

Langkah untuk melakukannya:

- 1. Pilih menu KRS
- 2. Pilih sub menu KRS

Menu KRS terdiri atas dua sub menu yaitu KRS dan Data Kelas Kuliah. Seperti pada gambar berikut:

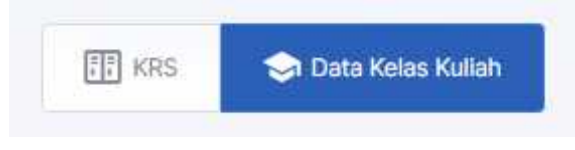

Data Kelas Kuliah

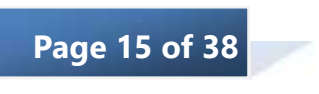

Pada tab ini mahasiswa memilih mata kuliah dan kelas kuliah yang akan diambil. Pada tab ini juga terdapat informasi SKS maksimum dan SKS yang telah diambil.

| IP5   IP6<br>012.8776 |            | Janis Keley                                                                                                    | Bekasi-Beguler | 39             | SKS-Nakaimum |        | Dosen PA/Wall<br>FITREAGUSTINA, Dr., M.M. |             |
|-----------------------|------------|----------------------------------------------------------------------------------------------------|----------------|----------------|--------------|--------|-------------------------------------------|-------------|
| $1 - 11$<br>图 300     |            | <b>20 Data Kelas Kullah</b>                                                                                                    |                |                |              |        | 1020/2021 Ganjil ~                        | G<br>ö      |
|                       |            | . Autostypregister   13. Januari 2021 03:06 AN 31. January 2021 19:06<br>· Cent and if foles: FBII) Century foles setupatny a shi "Antia".<br>· * Mata Kritish (Fillmey ** Maja Hyllak Romertines) |                |                |              |        |                                           |             |
|                       |            |                                                                                                    |                |                |              |        |                                           |             |
|                       |            |                                                                                                    |                |                |              |        |                                           |             |
|                       | Semester & |                                                                                                    |                |                |              |        |                                           |             |
|                       | Kode.      | Nama HK                                                                                                    | 515            | MK Pergetaniam | Prasyonet    | Wilai. |                                           |             |
|                       | MDMU07     | <b>STBA Blank</b>                                                                                                    | š              |                | ×.           |        | <b>Uhat Kelas Kaliah</b>                  |             |
|                       | SRMALL     | Sticks international                                                                                                    | x              |                | $\mathbf{S}$ |        | <b>EThet Halles Kullab</b>                | O<br>$\Box$ |
| No.<br>t.<br>ž.<br>s) | 5001111    | Manajethan Operational                                                                                                    | 3              |                | ×.           |        | Liber Habes Authors                       | ō           |

Gambar *Data Kuliah*

Langkah untuk memilih data mata kuliah:

- 1. Ceklis (<sup>3</sup>) mata kuliah yang akan dipilih kelas kuliahnya
- 2. Klik tombol **untuk memilih kelas dan jadwal kuliah**
- 3. Klik tombol **O** untuk memilih jadwal dan kelas tersebut
- 4. Langkah terakhir klik tombol **jakatan di** jika sudah selesai

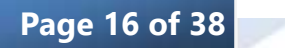

| (851)(16)<br>0,2.0776 | Jerris Hatas<br>Beken-Regular                                                                                                    | <b>IRSNakenum</b><br>12       |          | Donas: PA/Mari<br>FITE AGOSTOLE, Dr., 16.16. |              |
|-----------------------|----------------------------------------------------------------------------------------------------|-------------------------------|----------|----------------------------------------------|--------------|
| 图画                    | <b>Channelshave</b>                                                                                                    |                               |          | 2020/2021 Garge V<br>Θ                       |              |
|                       | * Tadwid (respectively) 2012 (1999) 2013 (1999) 2013 2013<br>· Circumstreen FDVCemmodia middetwidt Nedd'<br>· Than Heller Pillier, ** Has Heller House Hills) |                               |          |                                              |              |
|                       |                                                                                                    |                               |          |                                              |              |
| Seminar 1.            |                                                                                                    |                               |          |                                              |              |
| No.<br>fode           | Nami MK                                                                                                    | 185<br><b>MR Perrystancen</b> | Prescent | Hai                                          |              |
| <b>SCHOOL</b>         | <b>Police Formation</b>                                                                                                    |                               | ш        | <b>The New York</b>                          |              |
| $\sim$                | <b>Bad folgeton Book</b>                                                                                                    |                               | ×        | <b>Instrument</b>                            | b<br>7ú<br>O |
| 344.95                | <b>The Road Processing Council</b>                                                                                                    |                               | s        | <b>THEFT CALL</b>                            | G            |
| <b>THE</b>            | Westman recent for furnishing                                                                                                    |                               | $\equiv$ | <b>INCOMERCIAL</b>                           | o            |

Gambar *Mata Kuliah Jika Sudah Memilih Kelas Kuliah*

# KRS

Pada tab ini mahasiswa dapat melihat mata kuliah apa saja yang telah diambil serta status sudah disetujui atau belum oleh dosen wali.

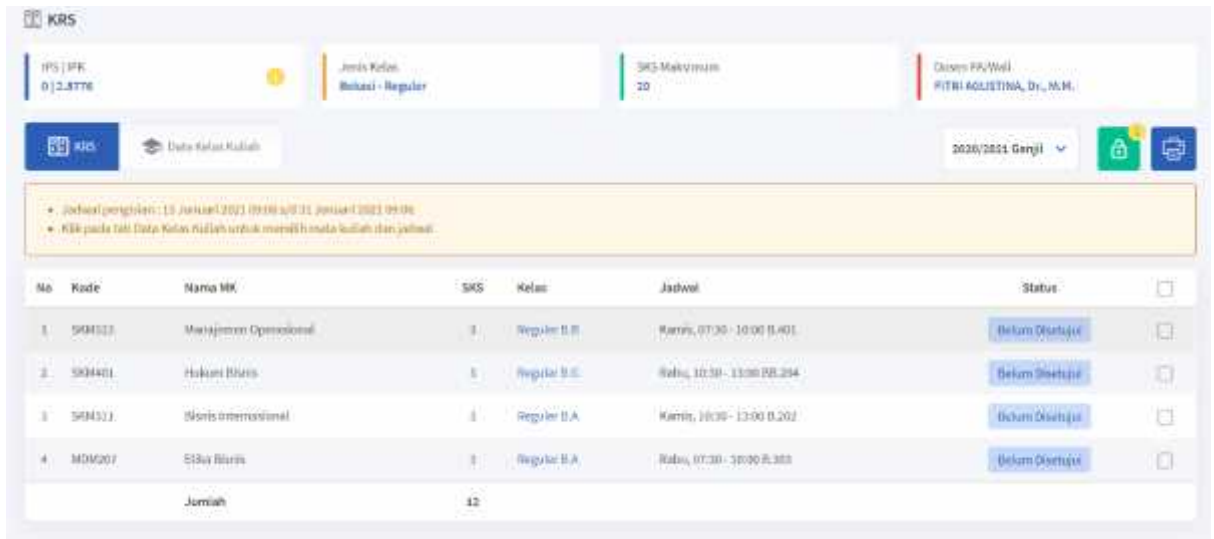

# Gambar *KRS*

User juga dapat melakukan cetak KRS dengan cara klik tombol icon

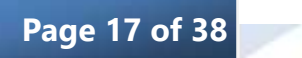

# **KARTU RENCANA STUDI**

Nama Mahasiswa : YASINTA MUTIARA NIM / NIRM 99991880207 : FITRI AGUSTINA, Dr., M.M. Dosen Pembimbing 2020/2021 Ganjil Semester Akademik

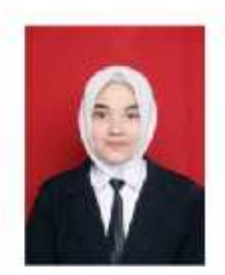

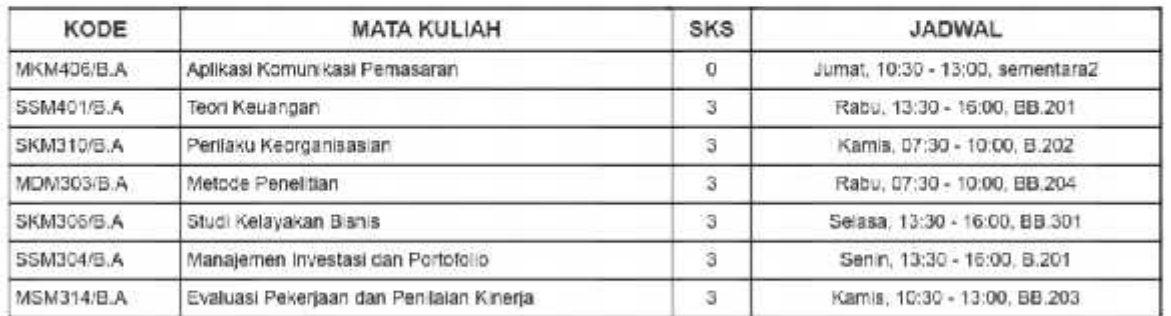

Total SKS yang Diambil: 18  $, 0.0000$ **IPS** Total SKS Keuangan : 21

Jakarta Pusat2, Senin - 25/01/2021 Tertanda,

> TTO Kanan 44 Samsuri, S.E.

Gambar *Cetak KRS*

#### **c. PKRS**

PKRS yaitu sub menu untuk melakukan perubahan KRS jika ada jadwal yang bentrok atau ingin merubah mata kuliah yang diambil

Langkah untuk melakukannya:

- 1. Pilih menu KRS
- 2. Pilih sub menu PKRS

Menu KRS terdiri atas dua sub menu yaitu KRS dan Data Kelas Kuliah. Seperti pada gambar berikut:

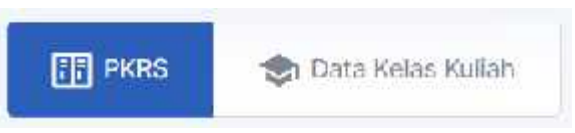

Data Kelas Kuliah

Pada tab ini mahasiswa memilih mata kuliah dan kelas kuliah pengganti yang akan diambil. Pada tab ini terdapat informasi SKS maksimum dan SKS yang telah diambil.

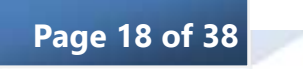

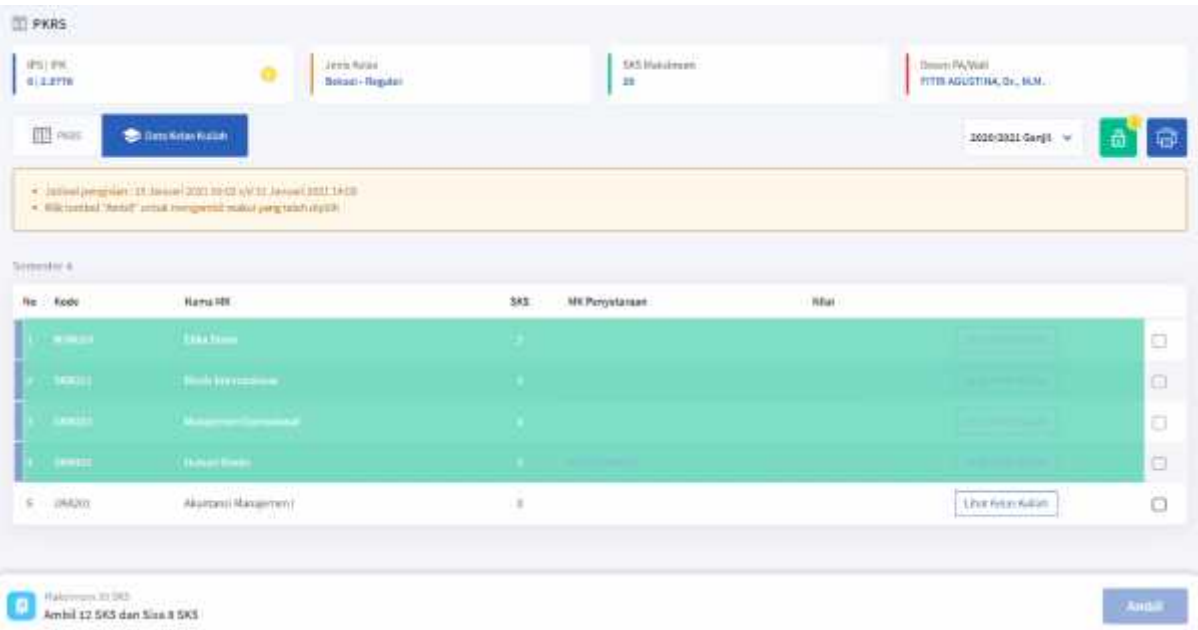

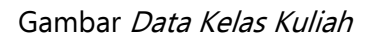

Langkah untuk memilih data mata kuliah pengganti:

- 1. Ceklis (**V**) mata kuliah yang akan dipilih kelas kuliahnya
- 2. Klik tombol **untuk kuliah** untuk memilih kelas dan jadwal kuliah
- 3. Klik tombol untuk memilih jadwal dan kelas tersebut
- 4. Langkah terakhir klik tombol **juga sudah selesai**

# J PKRS

Pada tab ini mahasiswa dapat melihat data mata kuliah pengganti yang diambil dan dapat melihat status sudah disetujui atau belum.

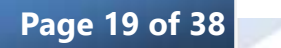

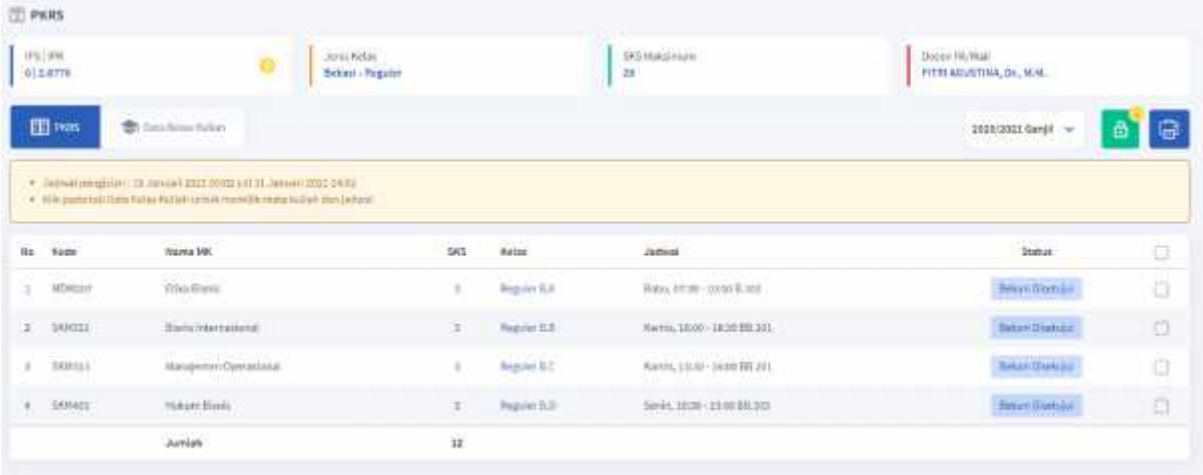

Gambar *PKRS*

User juga dapat melakukan cetak PKRS dengan cara klik tombol icon

# PERUBAHAN KARTU RENCANA STUDI

Nama Mahasiswa NIM / NIRM Dosen Pembimbing : FITRI AGUSTINA, Dr., M.M. Semester Akademik

: YASINTA MUTIARA : 99991880207

: 2020/2021 Ganjil

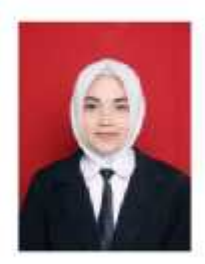

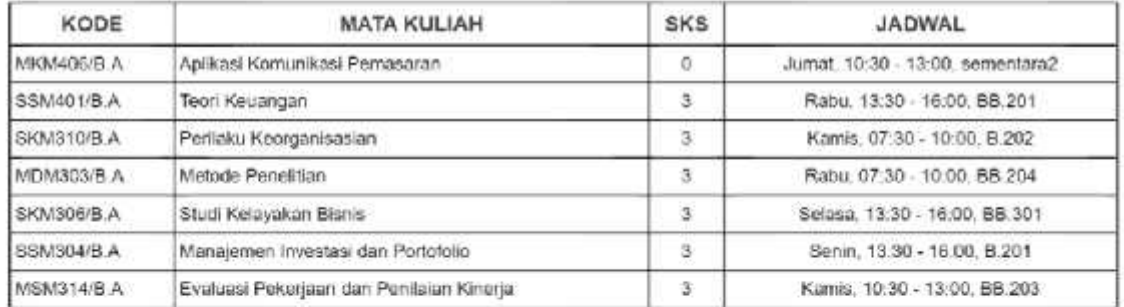

Total SKS yang Diambil : 18 **IPS**  $: 0.0000$ Total SKS Keuangan : 21

Jakarta Pusat2, Jurnat - 24/09/2021 Tertanda,

> TTD Kanan 44 Samsuri, S.E.

Gambar *Cetak PKRS*

#### *4. Biaya Kuliah*

Menu Biaya Kuliah ini memuat tagihan yang dibuatkan oleh operator. Biaya Kuliah ini terbagi menjadi 3 tab yaitu Tagihan, Riwayat Pembayaran, dan Rekap pembayaran.

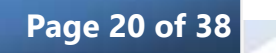

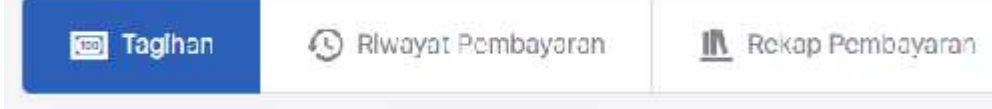

# a. Tagihan

Pada tab ini mahasiswa bisa melihat total tunggakan, syarat KRS, UTS dan UAS serta terdapat juga rincian perkomponen dan semester. Pada tab ini mahasiswa bisa melakukan pembayaran biaya kuliah.

Langkah untuk melakukannya:

- 1. Pilih menu Biaya Kuliah
- 2. Pilih tab Tagihan

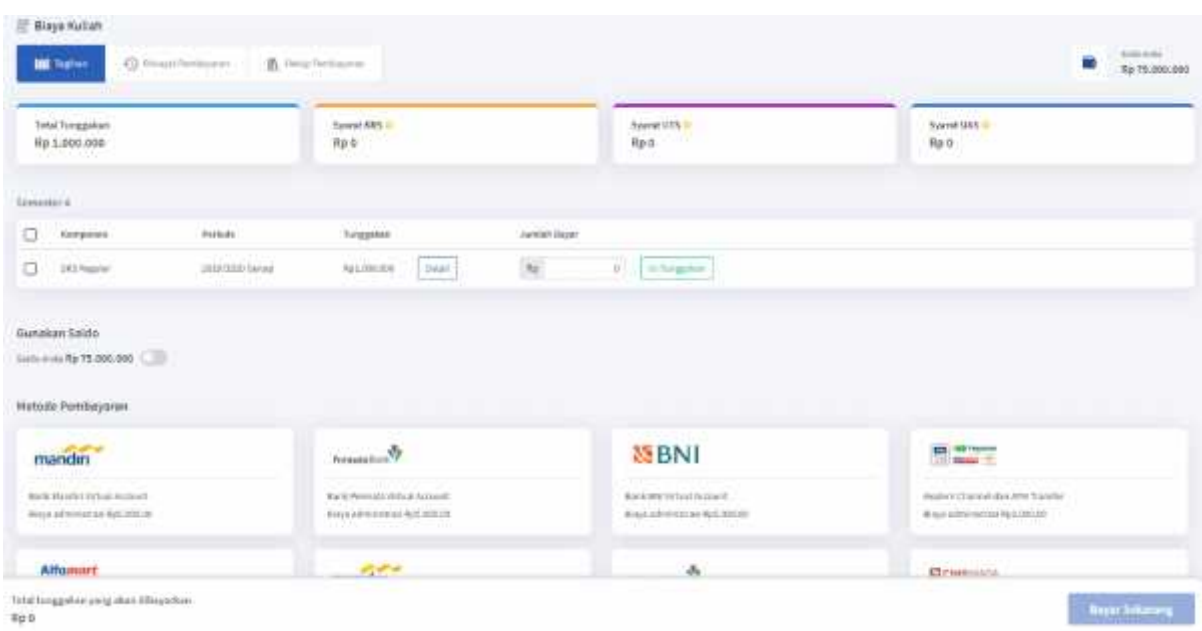

# Gambar *Tagihan*

Langkah untuk melakukan pembayaran:

- 1. Ceklis komponen yang akan dilakukan pembayaran
- 2. Masukkan jumlah bayar kali kan atau klik tombol
- 3. Klik tombol <sup>Blikmetode</sup> pershappen
- 4. Klik pada kolom chanel bayar akan dipilih
- 5. Klik tombol untuk melanjutkan proses pembyaran
- 6. Klik tombol **kana huluwan untuk mendapatkan nomor VA**
- 7. Jika sudah melakukan pebayaran namun status tidak berubah, maka klik tombol **KNESKARNISKAN** untuk memeriksa sttaus pembyaran

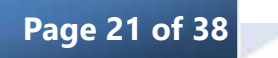

#### b. Riwayat Pembayaran

Pada tab ini mahasiswa bisa melihat riwayat pembayaran yang sudah dilakukan secara lengkap.

Langkah untuk melakukannya:

- 1. Pilih menu Biaya Kuliah
- 2. Pilih tab Tagihan

| 厭<br>Biaya Kuliah                       |                                                  |                   |                     |                                                     |                             |
|-----------------------------------------|--------------------------------------------------|-------------------|---------------------|-----------------------------------------------------|-----------------------------|
| <b>BER</b> Tagihiri                     | <b>Q</b> Streps Pentoyaran<br>A Rekip Penthasman |                   |                     | æ                                                   | Sakky Avdu<br>Rp 75.000.000 |
| Tanggal Bayar                           | Kontponen                                        | Periode           | Jumlab Bayar        | Channel Bayar                                       |                             |
| 211 Januari 2021                        | TEST                                             | 2020/2021 Gar(\$  | Rp 2.00.000         | Sath Mandi ( Mituat Account                         |                             |
| 10.1ariustC2021                         | SAHITAAN.                                        | JOHN DIEL GAN IL  | Rosa abu            |                                                     |                             |
| 38 Januari 2021                         | ADVAN RESEARCH SEMINAR ON HUMMA EVOLUTION        | 2020/2021 Gardi   | Rg (25.000)         | Clyfurs Cinh                                        |                             |
| <b>JH JAHAAH 2021</b>                   | <b>DOA</b>                                       | asserzers Gardt   | <b>Pus estudios</b> | Bank Marcht Virtual Account<br><b>HE WASHINGTON</b> |                             |
| 18. Jamasil 2021                        | SERTIFUVAS:TORTES                                | 1020/2021 Gard8   | REL300.DOI          | Chritect Centh                                      | ٠                           |
| <b>WATER CONTROL</b><br>18 Januari 2021 | Simmac Contoh 3                                  | 2020/2021 Ganjil  | R175.000            | OVEREDRE                                            |                             |
| 19 Januari 2021                         | Sectional                                        | 2020/2221 Garijll | Restrit post        | Bank Markhit Virtual Arcount                        |                             |
| 38 Januari 2021                         | Semmar Contoh 3                                  | 2020/2021 Gary R  | Ry 100.000          | Glyllau Cash                                        |                             |
| 10 Januari 2021                         | Seminar                                          | 2020/2023 Gm/8    | Rossoupoù           | Barth March V (hual Account)                        |                             |
| 19. Januari 2021                        | SAS Repulse                                      | 3D15/2E20.5amp    | Butmann             | Bask Mendin Virtual Account.                        |                             |
| 18.1amaril 2021                         | Services                                         | 2021/2022 Gavill  | Rt:25.000           | <b>Barris Marcifiel Viction Account:</b>            |                             |

Gambar *Riwayat Pembayaran*

| Aksi Jumlah Bayar |                          |
|-------------------|--------------------------|
| Kuitansi          |                          |
| <b>Referensi</b>  | 880270000035737          |
| langgal I ntri    | 25 Januari 2021 21:11:26 |
| Tanggal Bayar     | 25 Januari 2021 7:0:0    |
| Keterangan        |                          |

Gambar *Detail Riwayat Pembayaran*

#### c. Rekap Pembayaran

Pada tab ini mahasiswa bisa melihat rekap pembayaran yang sudah dilakukan setiap semesternya. Mahasiswa juga bisa melihat komponen apa saja yang sudah lunas, masih ada tunggakan dan lebih bayar setiap semesternya.

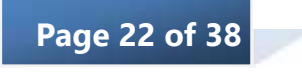

Langkah untuk melakukannya:

- 1. Pilih menu Biaya Kuliah
- 2. Pilih tab Rekap Pembayaran

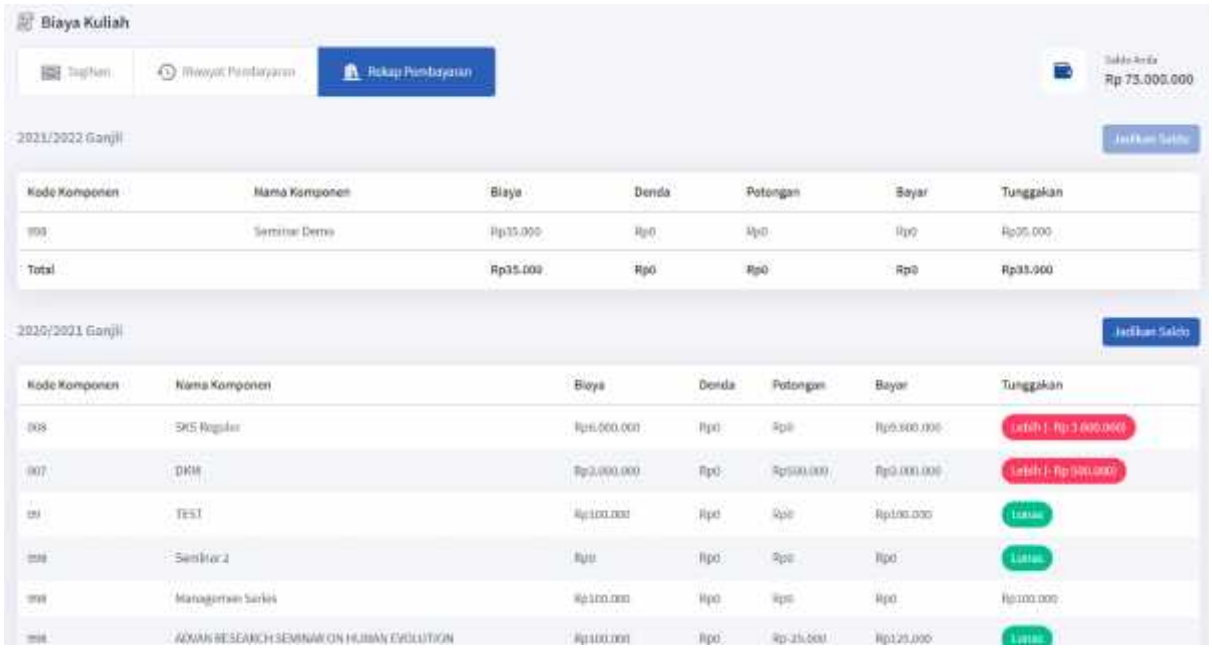

#### Gambar *Rekap Pembayaran*

# *5. Bahan & Tugas*

Menu Bahan & Tugas dipergunakan oleh mahasiswa untuk melihat dan mendownload data mengenai Bahan & Tugas kuliah dari mata kuliah yang telah diambil. Dengan cara ini, proses penerimaan dan pengumpulan bahan & tugaskuliah akan berlangsung cepat tanpa harus bertemu langsung dengan dosen.

- 1. Pilih menu Bahan & Tugas
- 2. Pilih Periode

| C Dahan dan Tugas<br>2020/2022 Can (Line)<br><b>TED Philoso</b> |                                       |                                             |                                                |
|-----------------------------------------------------------------|---------------------------------------|---------------------------------------------|------------------------------------------------|
| <b>Spillars American increase and a</b>                         | Testi Grangen                         | Perlaks Kenigerisa said                     | Vetode American                                |
| ×                                                               | S                                     | $\rightarrow$                               | $\,$                                           |
| PEG-000SES Report EA                                            | 95840.2189. Applicable                | 33P2233342. Begala d.A.                     | AMODD 25% - 220 CONVERT                        |
| E activité partir le<br>agai Kabulan<br>٠                       | It behandelsen in<br>Pitchershier a   | $logn$ . Let $q$<br>$\Box$ Determining      | <b>Figured</b> Editor<br>the category and will |
| Studi Kelmasion Riccia.                                         | Mondoverse interapplisher Bostafallin | Parlams PolicyJanuaryie Ponillalus Kinocja, |                                                |
| <sup>&gt;</sup>                                                 | Ý.                                    | $\,$                                        |                                                |
| 2012/01/23/2012 02:02                                           | SSPISOR 2.585 - Magura Buki           | ValidAbb42 fogLoa &AL                       |                                                |
| Li der krab i                                                   | E StorFine V                          | # Lipe F. Lit e.                            |                                                |
| all pre-kitch                                                   | <b>Engineering</b>                    | El Bereitstatt : 27                         |                                                |

Gambar *Bahan & Tugas*

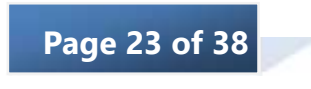

#### a. Bahan Kuliah

Mahasiswa dapat melihat dan mendownload bahan kuliah pada halaman Bahan Kuliah dengan cara klik **FE Bahan Kuliah** 

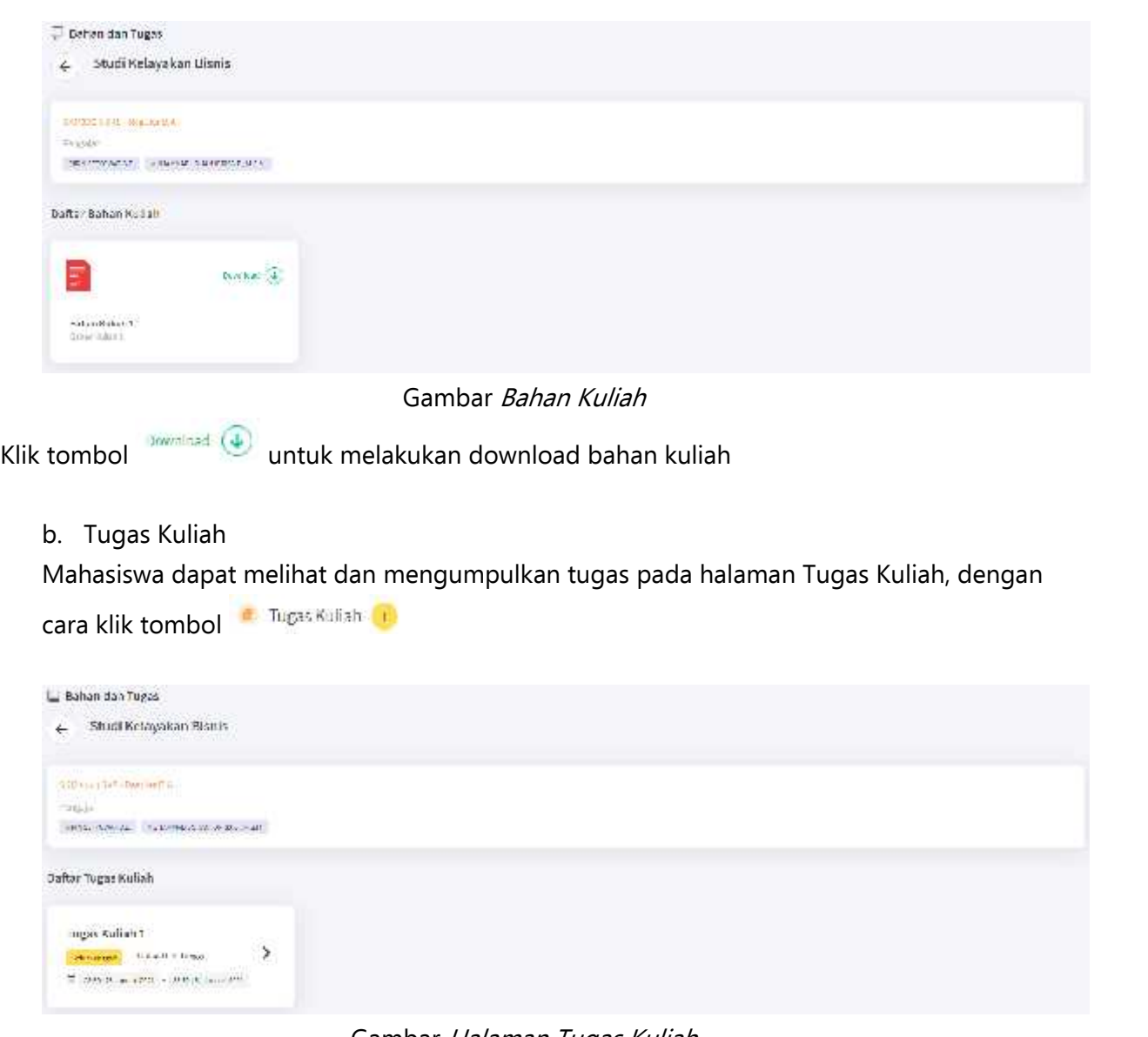

Gambar *Halaman Tugas Kuliah*

Untuk melihat dan mengumpulkan tugas klik tombol icon >, maka akan tampil halaman dibawah ini

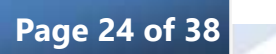

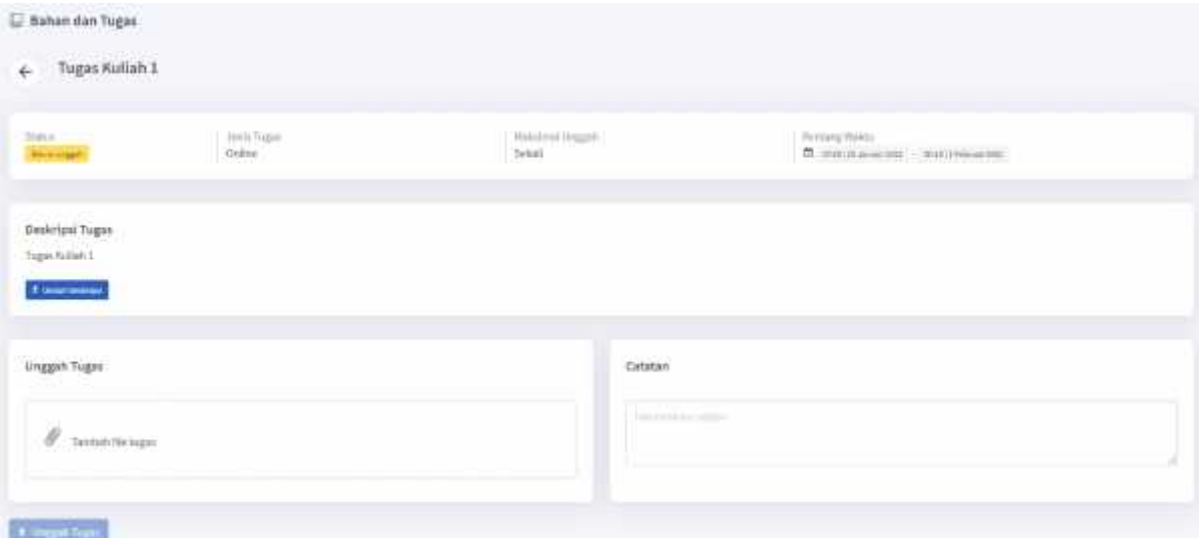

Gambar *Detail Tugas Kuliah*

Langkah untuk mengumpulkan tugas:

- 1. Klik tombol <sup>1</sup> <sup>Unduh Deskripsi untuk mengundul file tugas</sup>
- 2. Upload file tugas pada kolom Unggah Tugas
- 3. Tambahkan catatan pada kolom Catatan
- 4. Klik tombol Unggah Tugas **iku bersah Jugas** jika sudah selesai

#### *6. Jadwal dan Presensi*

Jadwal dan presensi ini menampilkan jadwal dan data kehadiran mahasiswa. Jadwal dan presensi terbagi menjadi 3 tab yaitu Kuliah, UTS, UAS

#### a. Kuliah

Pada tab ini menampilkan jadwal data kehadiran perkuliahan

| <b>B</b> Salah<br><b>E</b> um<br>$-11$                                      | <b>CONTRACTOR</b><br><b>COLLULAR</b>   |                                                                                    |                                                       |                                   |
|-----------------------------------------------------------------------------|----------------------------------------|------------------------------------------------------------------------------------|-------------------------------------------------------|-----------------------------------|
| mps Paneer<br>1630 (2011 Gard). V                                           |                                        |                                                                                    |                                                       |                                   |
| Mata Kulum                                                                  | Kelas:                                 | Invites                                                                            | Pergejar                                              | Retidaklisitiran<br>11-72013-5001 |
| <b>Hanakrost Immount Barr</b><br>Pertodolog                                 | Rigide EA                              | Sen 1121-1116 Kini                                                                 |                                                       | $\Xi$                             |
| marketanin Burg<br>the Paris, and Print of Land                             | legals 6.6<br><b>Provident Control</b> | Select 1230 Links McArt<br>the property of the state of                            | 1. ROUN SETHONISTICS.<br>2.3/2010/05/2010 00:00 ELMAR | ø                                 |
| Treat Kesiakgati                                                            | Regular B.A                            | Réby 1339 - 2009, BB 201                                                           |                                                       | ö                                 |
| <b>Hetnis Penettian</b><br><b><i>CONTRACTOR</i></b>                         | Tegaler SA                             | Rabsi, RA 86 - 1005K, IBE304<br>and the first state of the state of the state      |                                                       | 曷                                 |
| the many of the same of the control<br><b>Facilian I Auccepation # avi-</b> | sawan<br>Regular B.A.                  | THE SPECIAL PROPERTY<br>RADON, 17733 - 12799, W.202                                |                                                       | <b>Britannica</b><br>魯            |
| Extensi Frontiatti dan<br>Fashania Kiratis<br>the product of the product of | <b>Highle EA</b>                       | Kowa, 2830 - 2339, 88,203                                                          |                                                       | ä                                 |
| <b>Sadikani Komundosol</b><br>Petrosialiani                                 | Betster B.A.                           | <b>START AND THE CONFIDENTIAL CONTINUES.</b><br>Jurus, 1231 - Liciti, serventanti- |                                                       | <b>CRISTING</b><br>$\Xi$          |

Gambar *Jadwal dan Presensi Kuliah*

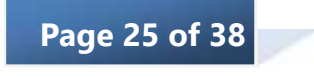

# b. UTS

Pada tab ini menampilkan jadwal dan data kehadiran UTS

| Jadwal dan Presensi                                    |                                        |                         |              |        |
|--------------------------------------------------------|----------------------------------------|-------------------------|--------------|--------|
| <b>ET AMA</b><br><b>M</b> Pulse<br><b>C</b> un         |                                        |                         |              |        |
| <b>Production Control</b><br>2020/2021 Ganjil V<br>ரால |                                        |                         |              | 壺      |
| Mata Kaliah                                            | James                                  |                         | Jare Datureg | Status |
| Aplicati Namarikati<br>Percentage 1997                 |                                        |                         |              |        |
| Terri Keurope                                          | Arrest, 13 Del 2020                    | 10,30                   |              |        |
| Stadi Kesayakan Bijirin                                | Jk/wit.23 DVL2020                      | 0000                    |              |        |
| Military Peristrian                                    | Hatvicz00 Delcytom                     | 10000                   |              |        |
| (Trail Johns Fire e gassfaard am                       | Jurnal, 10 Div 2020                    | (0000)                  |              |        |
| Evaluative grounder<br>Peristen Fineta                 | $\lambda=0.01$ and $\lambda=0.001$     | <b>ITERCO</b><br>upped. |              |        |
| Massacheri Howstad Ban<br>Portatoliki                  | Sebas, 15mi 212Y<br>PS TV : 11, ST. 11 | $_{\rm{min}}$           |              |        |

Gambar *Jadwal dan Presensi UTS*

Jadwal UTS ini bisa di cetak dengan cara klik tombol icon

# c. UAS

Pada tab ini menampilkan jadwal dan data kehadiran UAS

| Ladwal dan Presensi<br><b>CONTRACT CONTRACTOR</b>                    |         |                        |                               |
|----------------------------------------------------------------------|---------|------------------------|-------------------------------|
| <b>ED</b> use<br><b>B</b> richts<br>日vm                              |         |                        | $-1$                          |
| Freb Permits<br>2020/2021 Gatji v<br><b>Representation of BATILE</b> |         |                        | $\Theta$                      |
| <b>Nata Kullah</b><br>12546                                          | JabicE. | THE LESS<br>Jam Batang | 70000<br><b>Status</b><br>30C |
| ---<br>Artikal Koraerkeri<br>Personal Lin                            |         |                        |                               |
| Teter Keyman                                                         |         |                        |                               |
| Prolife Recognitioning                                               |         |                        |                               |
| Hitode Finishian                                                     |         |                        |                               |
| <b>Bud fideywhen filmin</b>                                          |         |                        |                               |
| Netjenen (reestas das<br>Piertobalis                                 |         |                        |                               |
| Evaluasi Pekerinan dan<br>Pendasan Khimja                            |         |                        |                               |

Gambar *Jadwal dan Presensi UAS*

# *7. PA Online*

PA Online digunakan untuk menggantikan absensi Bimbingan PA secara manual. PA Online ini bertujuan agar dosen mengetahui kondisi mahaiswanya sehingga dapat optimal dalam mengikuti kegiatan pendidikan.

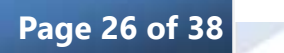

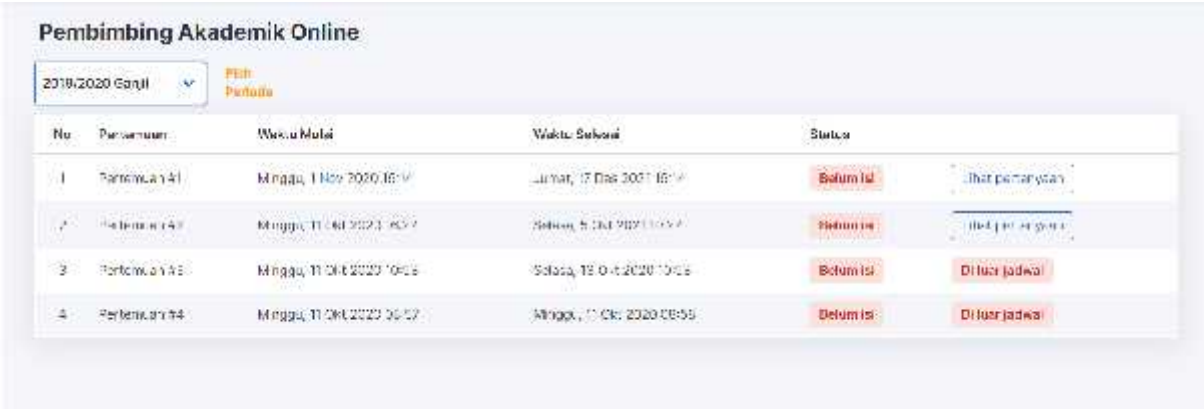

#### Gambar *Pertemuan PA Online*

Langkah melakukan PA Online:

- 1. Pilih menu PA Online
- 2. Pilih Periode Akademik
- 3. Klik Lihat Pertanyaan iku artaryaan untuk melihat pertanyaan PA Online
- 4. Isi PA Online
- 5. Klik tombol simpan

#### *8. Kuesioner*

Pada modul kuesioner, ada tiga jenis kuesioner yang bisa diisi oleh mahasiswa, yaitu kuesioner Evaluasi Dosen Mengajar, Kuesioner Layanan, dan Kuesioner Kritik dan Saran. Kuesioner isi dapat diisi jika jadwal pengisian sudah dibuka saja.

#### **a. EDOM (Evaluasi Dosen Mengajar)**

Kuesioner Evaluasi Dosen Mengajar merupakan fitur untuk menilai dosen mengajar di kelas dari sudut pandang mahasiswa.

- 1. Pilih menu Kuesioner
- 2. Pilih tab EDOM
- 3. Pilih Periode
- 4. Klik Jawab pada mata kuliah yang akan diisi kuesionernya
- 5. Jika sudah selesai mengisi klik tombol Simpan

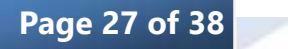

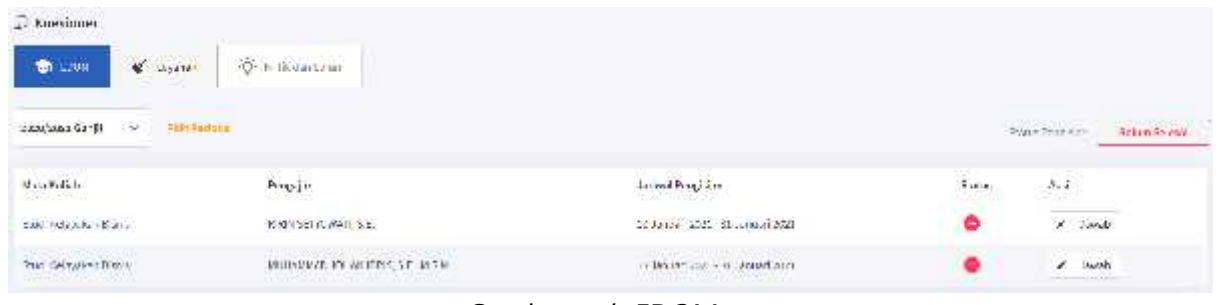

Gambar *tab EDOM*

Untuk mengisi kuesioner, pada kolom aksi klik tulisan Jawab maka muncul daftar pertanyaan yang harus di isi. Seperti berikut:

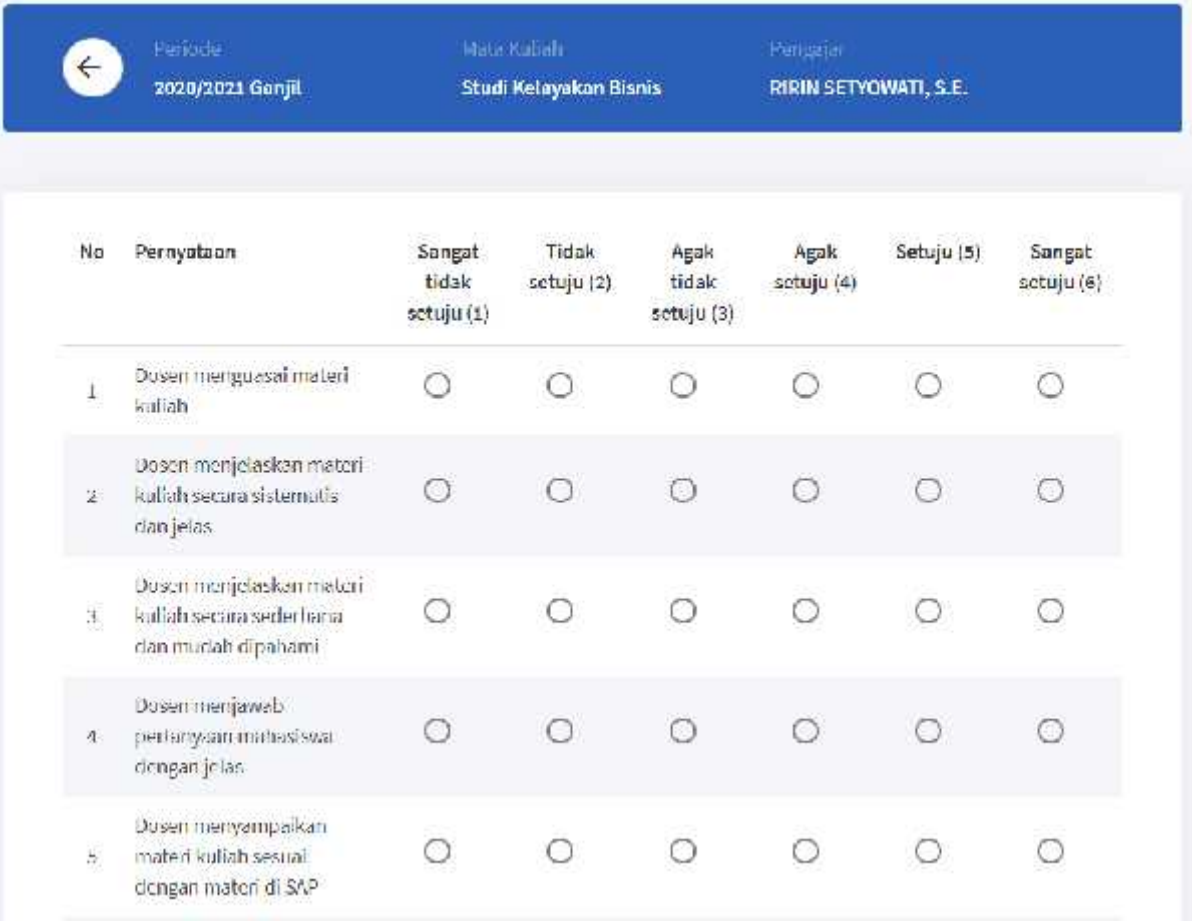

Gambar *Pertanyaan Kuesioner EDOM*

# **b. Layanan**

Kuesioner Layanan merupakan kuesioner untuk menilai pelayanan Perguruan Tinggi dari sudut pandang mahasiswa.

- 1. Pilih menu Kuesioner
- 2. Pilih tab Layanan

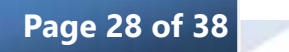

- 3. Pilih Periode
- 4. Klik radio button **O** pada jawaban yang dipilih
- 5. Jika sudah selesai mengisi klik tombol Simpan

| <b>念 100H</b><br>∢<br><b>Capman</b>                                                         | TO ATTACHER                                                       |                                      |                      |            |            |                       |                                  |                      |
|---------------------------------------------------------------------------------------------|-------------------------------------------------------------------|--------------------------------------|----------------------|------------|------------|-----------------------|----------------------------------|----------------------|
| <b>Hilly Permanent</b><br>2020/2021 Gargil ~                                                |                                                                   |                                      |                      |            |            |                       | sizus tweeder<br><b>Province</b> | <b>Belain Tennal</b> |
| $\label{eq:3.1} In the solution: \; \Omega\; for\; and\; 272\;.\; \Omega\; has not\; 272\;$ |                                                                   |                                      |                      |            |            |                       |                                  |                      |
|                                                                                             | No: Pernyataan                                                    | Sanget<br><b>Tidak</b><br>Setuju (1) | Tidak.<br>Setuju (2) | Netrai (3) | Setuju (4) | Sangott<br>Setuju (%) |                                  |                      |
|                                                                                             | <b>Netepaton Administrati Modsessue</b>                           | $\circ$                              | o                    | ō          | $\circ$    | $\circ$               |                                  |                      |
|                                                                                             | Kebapatan Jaduat Periodiahan Semester Inf<br>x                    | $\circ$                              | O                    | 0          | ø          | $\circlearrowright$   |                                  |                      |
|                                                                                             | Kindisi-saran perkuliation di kelas suchiti.<br>x<br>stwinds/eung | Ö                                    | 0                    | $\circ$    | Ö          | ö                     |                                  |                      |
|                                                                                             | Kenyamuntan Begkungan autama<br>×<br>Exclusivizer of kerness      | $\circ$                              | $\circ$              | o          | $\circ$    | $\circ$               |                                  |                      |
|                                                                                             | s. Gimanah?                                                       |                                      |                      |            |            |                       |                                  |                      |

Gambar *Pertanyaan Kuesioner Layanan*

#### **c. Kritik dan Saran**

Kuesioner Kritik & Saran merupakan fitur kuesioner dimana mahasiswa bisa memberikan kritik & Saran kepada Perguruan Tinggi.

- 1. Pilih menu Kuesioner
- 2. Pilih tab Kritik dan Saran
- 3. Pilih Periode
- 4. Klik radio button **O** pada jawaban yang dipilih, lalu masukan kritik dan saran
- singer 5. Jika sudah selesai mengisi klik tombol Simpan

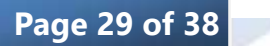

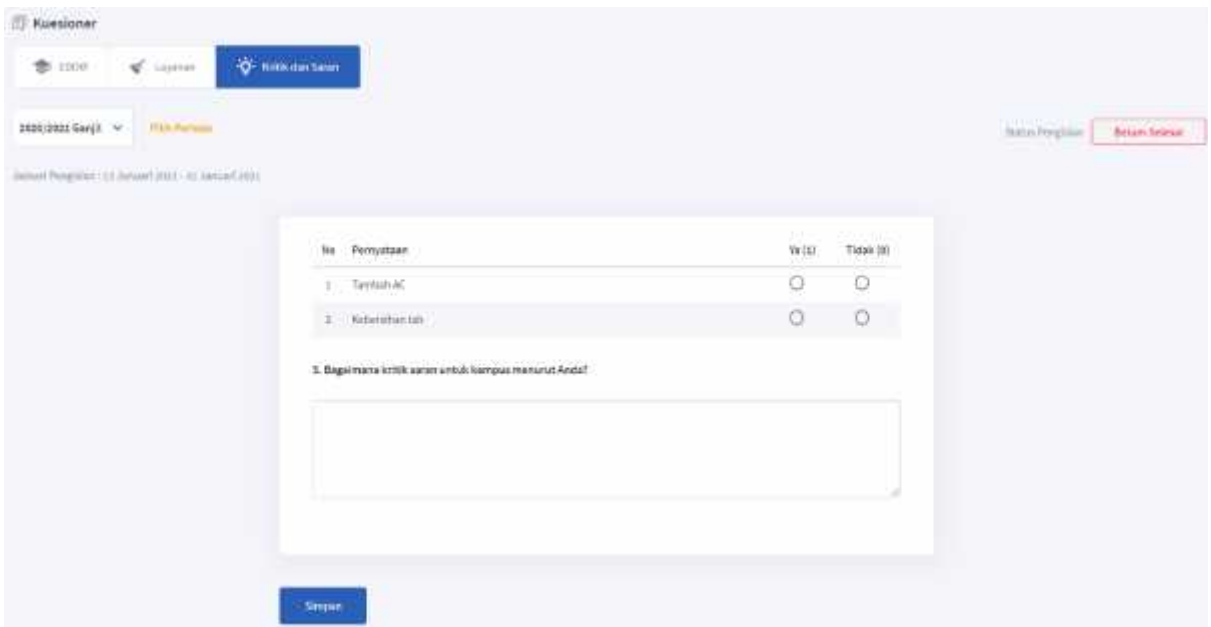

Gambar *Pertanyaan Kritik dan Saran*

# *9. Nilai*

Modul Nilai digunakan untuk melihat detail nilai mahasiswa. Modul nilai terbagi menjadi 4 tab yaitu:

# **a. Kartu Hasil Studi**

Kartu hasil studi ini seperti rapor penilaian mahasiswa untuk kegiatan perkuliahan yang sedang ditempuh

- 1. Pilih menu Nilai
- 2. Pilih tab Kartu Hasil Studi
- 3. Klik tombol Hitung IPS & IPK | **\*** TRUND IPS & IPK Jika tombol Hitung IPS & IPK masih muncul, tandanya masih ada perbedaan atau komponen yang belum di publish oleh operator
- 4. Klik tombol Lihat KHS **18 GENEVER 18. Klik kundidi** untuk melihat rincian nilai

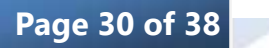

| E Niai                                                      |                                                   |                                               |                                          |                   |                                   |
|-------------------------------------------------------------|---------------------------------------------------|-----------------------------------------------|------------------------------------------|-------------------|-----------------------------------|
| <b>CP Returnstries</b>                                      | <b>B</b> Turning                                  | V Hallmann                                    | & history                                |                   |                                   |
| <b>STORY INVESTIGATION</b><br>2020/2021 Gard1<br>ro Mohamma | <b>HILBS INTRO</b><br><b>JAS SAILABA</b><br>un ma | $\frac{1}{2} \mathcal{L} $<br><b>Total 40</b> | <b>SERVICE</b><br>(PServester)<br>ra mel | pricessing        |                                   |
| $1000^\circ$                                                | Ø.                                                | $\frac{1}{2}$                                 | 0.0000                                   | 3.8776            | O HargiFS&PR   @ Unit DIV-        |
| 2019/2020 Genue<br>ng ginan lain                            | <b>ALCOHOL: NO</b><br><b>SASSamular</b>           | $\omega$<br>Total III                         | P Sematter                               | <b>Phonisti</b>   |                                   |
| $\frac{1}{2}$                                               | $\frac{1}{2}$                                     | ж                                             | 4,000                                    | 8,0000            | <b>@ HILINERSA PK   @ CHALIFE</b> |
| <b>ANN COLLAIN DES</b><br>DILW/DDDD Gardit<br>an water in   | <b>SUSQUARTER</b><br>-3                           | $\tilde{y}_0$<br>field @                      | TANKS TO THE<br>IP Serventer<br>-1723    | of Kernstall      |                                   |
| $\mathbf{m}\mathbf{u}$                                      | Ħ                                                 | Ħ                                             | 0,0000                                   | 8,0000            | 0 HargitSAVE 0 Startill           |
| 2018/2018 Genup                                             | <b>SKS</b> Seriester                              | 100<br>Tital #                                | p'Serrastes                              | <b>Pricessini</b> |                                   |
| $\mathbf{n}\mathbf{u}$                                      | $30\,$                                            | $\frac{48}{7}$                                | 2.0911<br>----                           | 3,7700<br>$-1155$ | <b>OF Ling AVE</b>                |

Gambar *Tab Kartu Hasil Studi*

| E Nitai                                |                                        |                     |                                |                          |                             |                                |                                             |
|----------------------------------------|----------------------------------------|---------------------|--------------------------------|--------------------------|-----------------------------|--------------------------------|---------------------------------------------|
| <b>CP Hampsheet Study</b>              | <b>C</b> Tremelete<br>V. historization |                     | <b>Q</b> thickness             |                          |                             |                                |                                             |
| 2018/2019 Gamill                       |                                        |                     |                                |                          |                             |                                |                                             |
|                                        | 395 Service<br>20                      |                     |                                |                          | <b>Ponteis</b><br>3.1450    |                                | <b>IP Takel</b><br>3,1450                   |
| <b>Kode</b>                            | <b>ABSORS</b><br><b>Hans Hallah</b>    | <b>COLOR</b><br>9HS | <b>ASSAULTS</b><br>Jevis Kelas | <b>COLLECT</b><br>50.144 | 035042<br>Indeks            | 922253.W<br><b>Bilai Angka</b> | 33.0000.00<br><b>Baser</b>                  |
| TIMULALI                               | .<br>Masjoten                          | ×                   | <b>Reputal</b>                 | 84.7                     | $\lambda$                   | $\overline{a}$                 | DEVELON/ORTWAY, S.E., M.H.A., R.S.A., CAUL. |
| جسم<br>statings to<br><b>FIRMLE</b>    | Lab. Alcoment (Treat )                 | ٠                   | Replike                        | 59.9                     | ×                           | z                              | VELISTE MANAGERISKA VILLERA                 |
| はあたば記事長                                | Passaulta & Rewardsmepman's            | ×                   | Replied                        | in.                      | ۸                           | ×                              | FITNYOUL BALLUS, ST., N.M.                  |
| <b>ULBIDOS/ELQ</b><br><b>MARCOLLER</b> | <b>ROTHERS ISSUE</b>                   | ×                   | FEDIN                          | TER                      | $\pm$                       | $\pm 1$                        | SIR FURNISHI, S.E., M.M., CRP.              |
| UNCONSULE:                             | English I                              |                     | <b>Regular</b>                 | GL/61                    | $\mathcal{C}_{\mathcal{R}}$ | 23                             | GATITY ISAMTURE, ALM.                       |
| <b>UDMON/RE</b><br><b>BERRY</b>        | <b>Timis</b>                           | a                   | Replied                        | <b>PM</b>                | 語                           | ×                              | KANTINAAL Drs., M.E.<br>2011/09/2020 00:00  |
| 109/109/10<br><b>TACH</b>              | Harvupin Earls                         | I)                  | Report                         | 38,7                     | ť.                          | A.                             | WWW.ARPANTL.S.E., M.E.<br>s a segundar      |
| <b>MINITERS</b>                        | Martins Date:                          | з                   | <b><i><u>Register</u></i></b>  | 76.1                     | $\alpha$                    | $\overline{a}$                 | TRISTA STRAY NORTHWAY, T.E., AL M.W., CA.   |

Berikut tampilan jika klik tombol Lihat KHS **DE Lihat KHS** 

Gambar *Detail Kartu Hasil Studi*

Kartu Hasil Studi ini bisa dicetak dengan cara klik tombol icon print

# **b. Transkrip**

Transkrip ini berisikan seluruh nilai mata kuliah yang telah ditempuh semasa perkuliahan, transkrip ini bersifat sementara.

Langkah untuk melakukannya:

1. Pilih menu Nilai

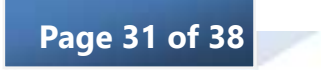

# 2. Pilih tab Trasnkrip

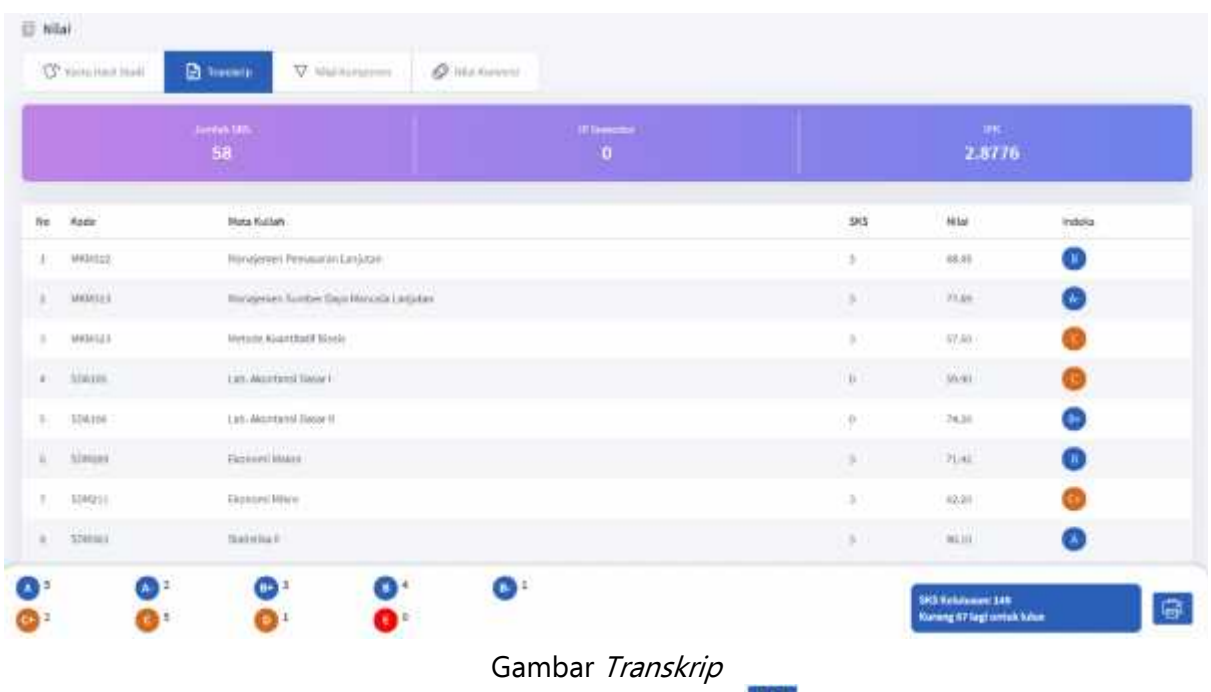

Transkrip bisa dicetak dengan cara klik tombol icon print

# *c. Nilai Komponen*

Nilai Komponen adalah rincian dari setiap mata kuliah

- 1. Pilih menu Nilai
- 2. Pilih tab Nilai Komponen
- 3. Pilih Periode

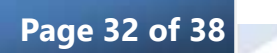

| E Nitai                                                                                                    |                                                                                                    |                 |                             |       |                            |
|----------------------------------------------------------------------------------------------------|----------------------------------------------------------------------------------------------------|-----------------|-----------------------------|-------|----------------------------|
| <b>D</b> Tuesdale<br>T Fatts Hard Trust                                                                                            | V Italianume:                                                                                                    | $Q$ reconstruct |                             |       |                            |
| <b>His futbox</b><br>1019/2020 Sattl. V                                                                                            |                                                                                                    |                 |                             |       |                            |
| Mata Kullah<br>Ma                                                                                                    | Kamponen                                                                                                    | Hilai Akhir.    | <i><u><b>Indéta</b></u></i> | Bobot | Kelas                      |
| Wangerser Pensnapol Letutae<br>18                                                                                                  | UAS/APAI-0T<br>UTS DIRECTOR<br>0212091-74<br><b>DESCLIPTED TOOL</b><br>Keristican (MA) - It<br>Lab (thick of it)<br>Gain Jain 00% LG<br>Par 0040 - 01<br>Paul IIIC-T<br>Prizezal DIG - E | SK41            | m                           | n.    | (BC)                       |
| an patient to may provide a country of<br>Lab. Nansjerven Neuergan (Janjutan)<br>the company's property of the company's company's | IMS 04040 +01<br>latti giesiji (108)<br>QV DONE - 1993<br>TELCOMI-00<br>Ketadium(0%) - 0<br>EAR DWALLE<br>Sales July (2011) 131<br>Particularly<br>Pas (th) 3<br>Promisi (Hu) - E        | æv,<br>(6.4)    | V,<br>m                     | ì.    | $\alpha$<br><b>Control</b> |
|                                                                                                    | UNIVERSITY OF<br>U15 (30%) - 03<br>CR 120%( - 80<br>Talk COPAUL INC.A.                                                                                                    |                 |                             |       |                            |

Gambar *Nilai Komponen*

#### *d. Nilai Konversi*

Nilai Konversi ini dikhsusukan untuk mahasiswa pindahan

- 1. Pilih menu Nilai
- 2. Pilih tab Nilai Konversi

| Nilai |                          |                                                                        |                  |                |                        |                |                  |                            |                  |                  |
|-------|--------------------------|------------------------------------------------------------------------|------------------|----------------|------------------------|----------------|------------------|----------------------------|------------------|------------------|
|       | SF Karar Hasil Sprdi     | Fransiyju                                                              | v                | Mai Komponen   | O                      | Nilai Konversi |                  |                            |                  |                  |
|       | Total SK5 Diakui: 20 SKS |                                                                        |                  |                |                        |                |                  |                            |                  |                  |
| No.   | Kado                     | Mata Kullah                                                            | SKS              | Nilai Angka    | <b>Nillal Huruf</b>    | Kode Asal      | Mata Kullah Asal | SKS Asal                   | Nilai Angka Asal | Nital Huruf Asal |
| 4     | RK4317                   | Analisa Laporan Kruzingan                                              | X                | 0.001          | $\mathbf{A}$           |                |                  |                            |                  |                  |
| 2     |                          | SBM-102 Kepemimpinger                                                  | 笺                | 3000           | $\Lambda$              | ÷              |                  | $-9.11$                    | ×.               | ×                |
| IJ,   | FORM SO                  | Bahasa Indonesia                                                       | Q,               | 9.00           | $\Lambda$              | ×              | Ξ                | 763                        |                  | 89               |
| 4     | 559,650                  | <b>CONTRACTOR</b> INTERNATIONAL PROPERTY<br>Basar Dang dan Basar Modal | $\tilde{\sigma}$ | $\alpha\alpha$ | $\vert\mathbf{A}\vert$ |                |                  |                            |                  |                  |
| 5     | <b>HIKABOR</b>           | Sistem Informasi Manajenten                                            | i.               | $\alpha\alpha$ | $\vert\mathbf{A}\vert$ |                |                  |                            |                  |                  |
| 岸     | <b>UKM354</b>            | Manajemen Keuzingan Lanjutan                                           | à                | öœ.            | <b>A</b>               |                |                  |                            |                  |                  |
| x     | UP 3201                  | Dahasa Mandarini                                                       | š                | 0.00           | м                      | ÷.             |                  | $\mathcal{N}(\mathcal{L})$ |                  | g)               |

Gambar *Nilai Konversi*

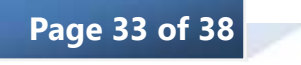

# *10. Kegiatan*

Modul ini berisikan kegiatan yang ada di kampus, mahasiswa dapat melihat dan mendaftar langsung pada modul ini. Modul kegiatan ini terbagi menjadi 3 sub modul yaitu Akademik, Seminar dan Sertifikasi.

# *a. Akademik*

#### *b. Seminar*

Pada sub modul seminar ini mahasiwa dapat melihat seminar yang sedang berlangsung atau yang akan datang. Pada modul ini pula mahasiswa dapat langsung mendaftar pada seminar yang akan diikuti.

Langkah untuk melakukannya:

- 1. Pilih menu Kegiatan
- 2. Pilih sub menu Seminar
- 3. Klik lihat <sup>Lihat</sup> pada seminar yang diminati
- 4. Klik tombol untuk mendaftar
- 5. Jika sudah berhasil mendaftar makan tagihan akan muncul pada menu Biaya Kuliah

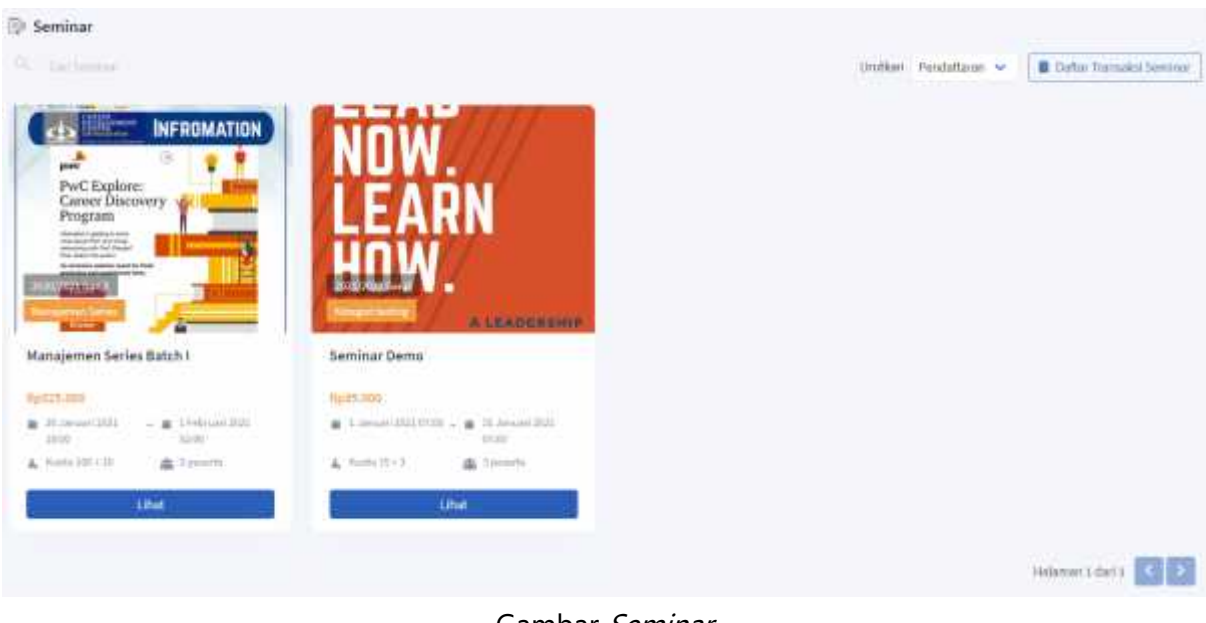

Gambar *Seminar*

Jika sudah klik tombol **kuhatangada seminar yang diminati maka tampilannya sebagai** berikut

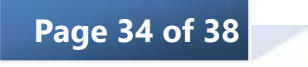

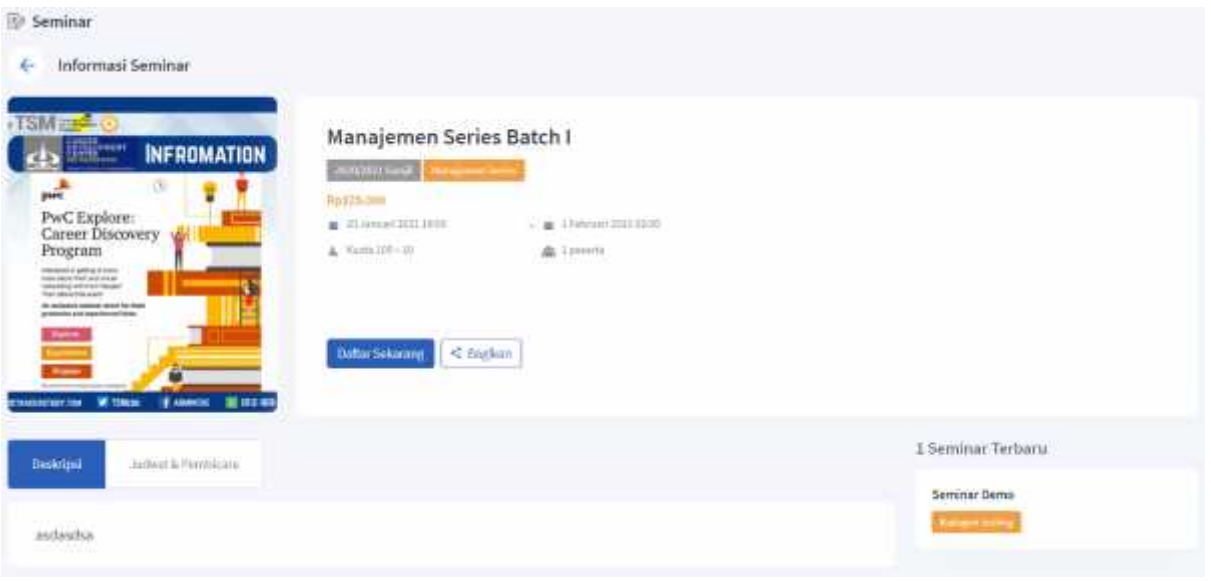

Gambar *Detail Seminar*

# *c. Sertfikasi*

Pada sub modul sertifikasi ini mahasiwa dapat melihat sertifikasi yang sedang berlangsung atau yang akan datang. Pada modul ini pula mahasiswa dapat langsung mendaftar pada sertifikasi yang akan diikuti.

- 1. Pilih menu Kegiatan
- 2. Pilih sub menu Sertifikasi
- 3. Klik lihat <sup>Lihat</sup> pada seminar yang diminati
- 4. Klik tombol untuk mendaftar
- 5. Jika sudah berhasil mendaftar makan tagihan akan muncul pada menu Biaya Kuliah

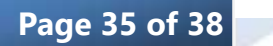

| <b><i><u>Painparatas</u></i></b><br>Microcoft<br>IBM<br><b>IBM</b><br>Microsoft<br>armytigenikel laught<br>on transfer<br>فتأملنا والمرجعة<br><b>REMARKAN</b><br><b>CRAFTE COMP</b><br><b>CRASHE CORP.</b><br><b><i>ROUTER</i></b> | L. Hertik Londalkun id<br>Felixi Lumes 31 Terram 3727 just 24 01 936<br><b>Boone E Negroes Glove</b><br>Programma Wallahas (27 km at 1017 |
|----------------------------------------------------------------------------------------------------|----------------------------------------------------------------------------------------------------|
|                                                                                                    | <b>Montando Rivierano Mused</b>                                                                                                    |
|                                                                                                    |                                                                                                    |
| <b>AULENDERSHIP</b><br>Marietta<br>and TOFIC<br><b>IND TOFIC</b><br>A Avere Tilk<br><b>The Second Contract</b>                                                                                                    | <b>ST Summer</b>                                                                                                    |
| Sertifikasi 2<br>Sertifikasi 1<br>Dummy Sertifikasi                                                                                                    | Sertifikasi Toefs                                                                                                    |
| <b>HUSTS 200</b><br><b>HISS ROOM</b><br><b>WALL</b><br>Restore                                                                                                    |                                                                                                    |
| 富.1.0m/o12523720 - 富.11.0m/o12531<br># 11 heroe GEST<br>$-$ <b>a</b> $-1$ beach 212<br>as II hanned Street<br>- M 17 (491) 44 2011<br><b>REEN</b><br>34.03<br><b>ACCES</b><br>at so<br>14.91<br>TT-RC                              | - B - Canadian<br>a 10 integritors<br>anoe                                                                                                |
| $L$ / Kening 2D is 2<br>$L$ + $6440156 + 10$<br>$A$ Kars (OE)<br>$L$ Buitti II+E<br>血<br>Premiti<br>att 1 people<br>St. Turnistic                                                                                                  | AL TURNING                                                                                                    |
| Libal.<br><b>Tilrat</b><br><b>Librat</b>                                                                                                    | Lituat                                                                                                    |
| ure                                                                                                    |                                                                                                    |

Gambar *Sertifikasi*

Jika sudah klik tombol pada seminar yang diminati maka tampilannya sebagai berikut

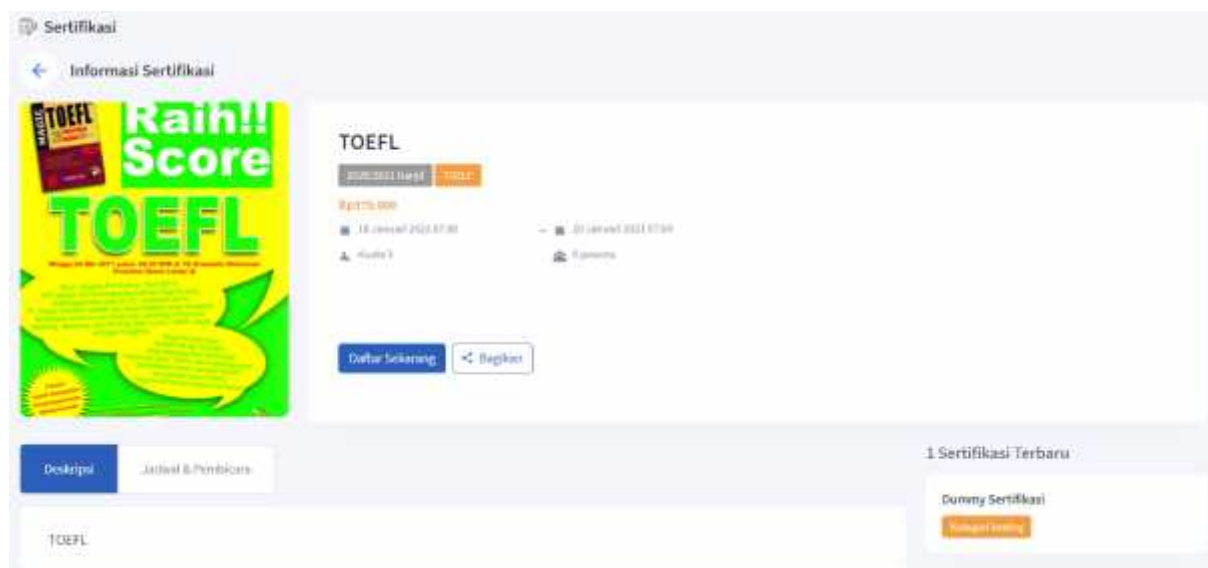

Gambar *Detail Sertifikasi*

# *11. Pengajuan*

Modul ini berisikan form pengajuan cuti, pengajuan hanya bisa dilakukan jika jadwal sudah dibuka.

- 1. Pilih menu Pengajuan
- 2. Isi form pengajuan

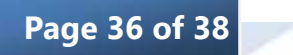

3. Jika sudah selesai klik tombol Ajukan

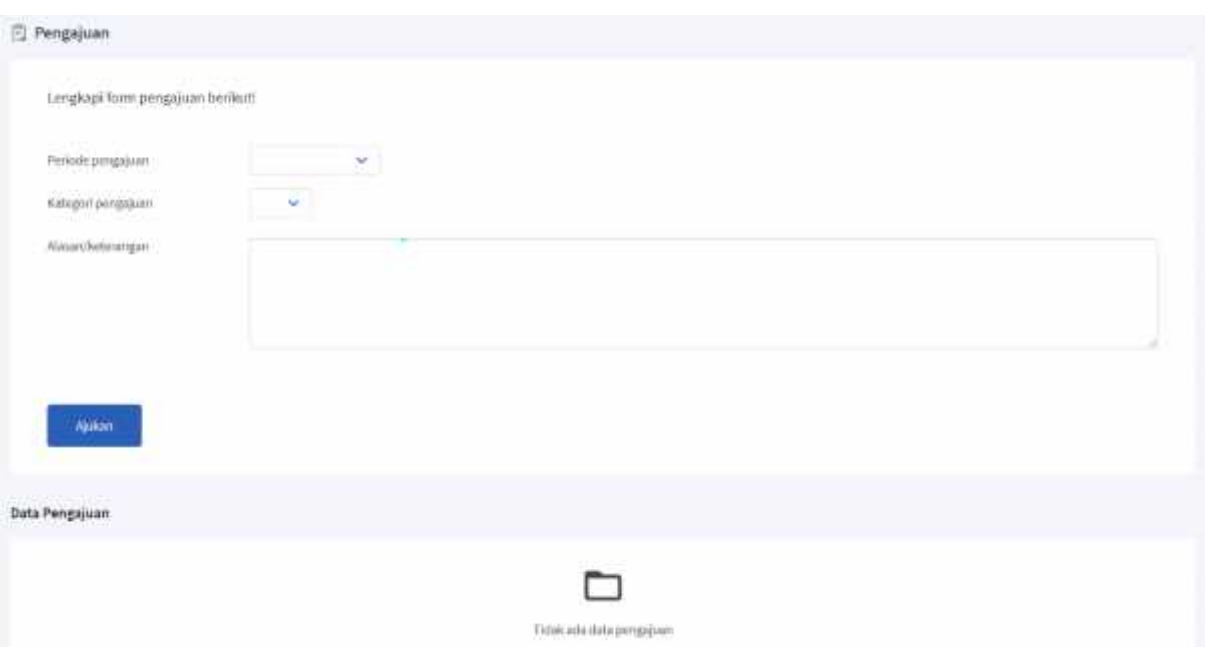

# Gambar *Pengajuan*

Jika sudah mengisi data untuk mengajukan cuti, maka data yang telah ditambahkan akan muncul seperti gambar dibawah

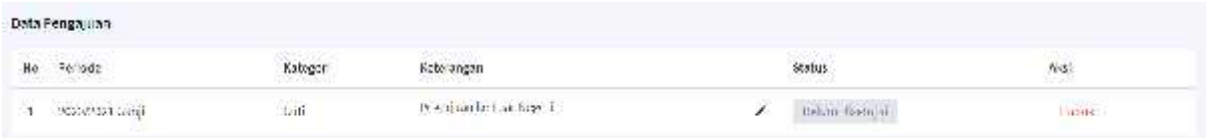

Gambar *Data Pengajuan*

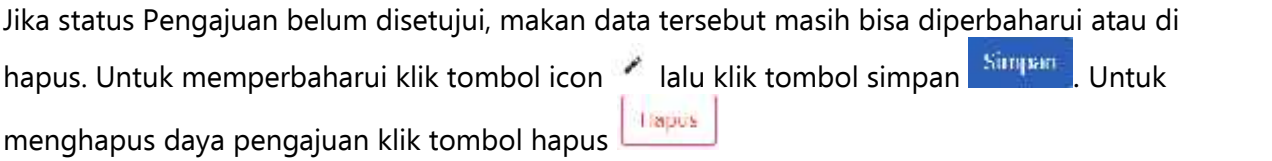

# *12. Ubah Kata Sandi*

Fitur ini digunakan jika mahasiswa ingin mengubah kata sandi akun tersebut.

- 1. Klik Profil
- 2. Klik tombol Ubah Kata Sandi Ubah Kata Sandi 2
- 3. Masukan kata sandi lama dan baru
- 4. Jika sudah selesai klik ubah dan logout Ubshidan Logout

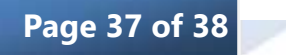

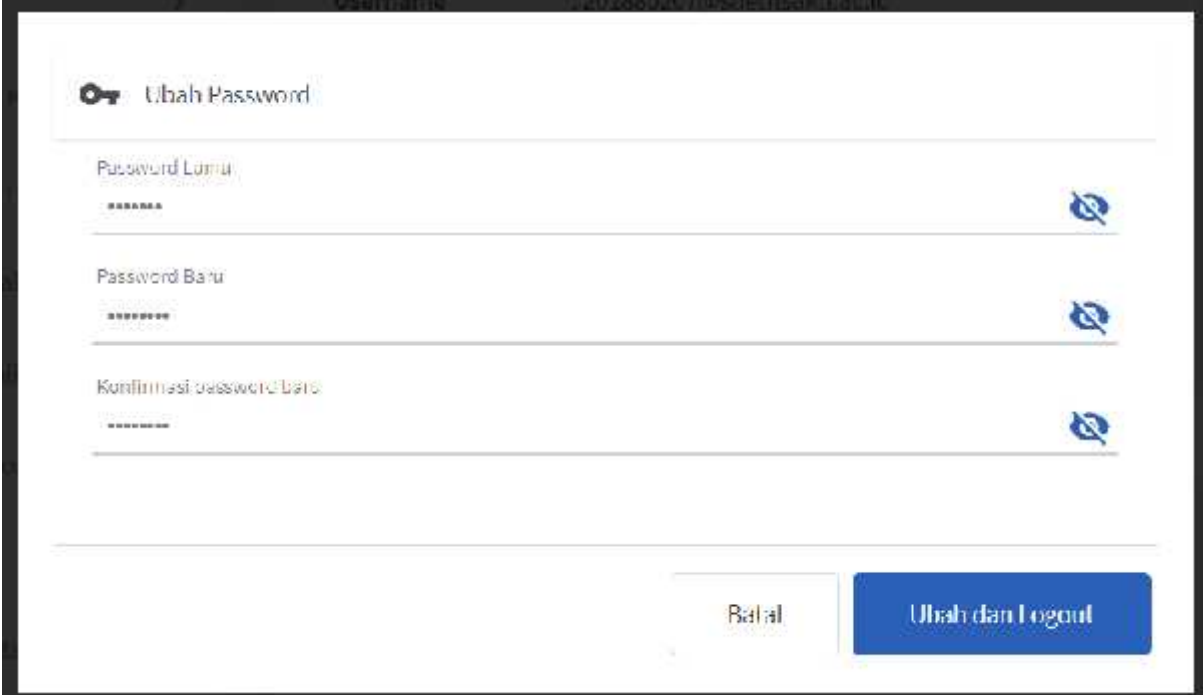

Gambar *Ubah Kata Sandi*

# *13. Logout ke Halaman Depan*

Fitur ini digunakan untuk logout dari portal mahasiswa

- 1. Klik profil
- 2. Klik tombol keluar Kehan E

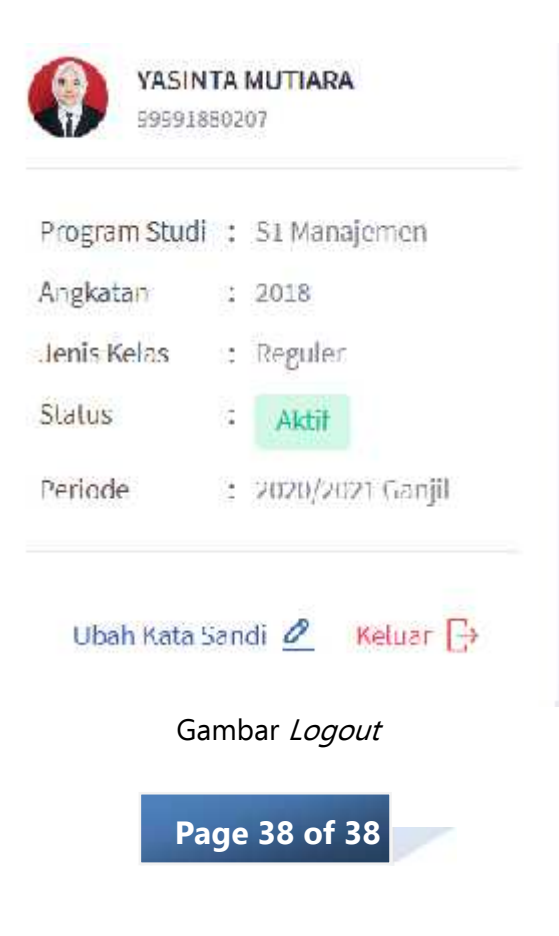